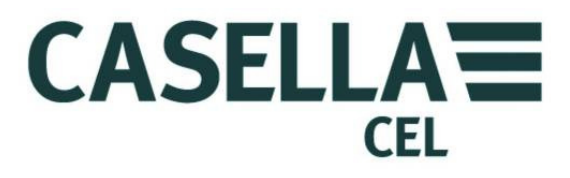

CEL-712 Echtzeit-Staubmonitor

*HB4048-01 Benutzerhandbuch* 

> CASELLA MEASUREMENT Regent House, Wolseley Road,<br>Kempston, Bedford,<br>MK42 7JY, U.K.<br>Telefon: +44 (0) 1234 844 100<br>Fax: +44 (0) 1234 841 490 Email: info@casellameasurement.com Webseite: www.casellameasurement.com

CASELLA CEL Inc., eine Tochtergesellschaft von IDEAL Industries, Inc. 415 Lawrence Bell Drive, Unit 4 Buffalo, NY 14221 U.S.A **Gebührenfrei:** (800) 366-2966 **Tel:** (716) 276-3040 **Fax:** (716) 276-3043 **Email:** Info@CasellaUSA.com **Webseite:** www.casellausa.com

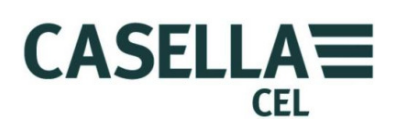

# Inhalt

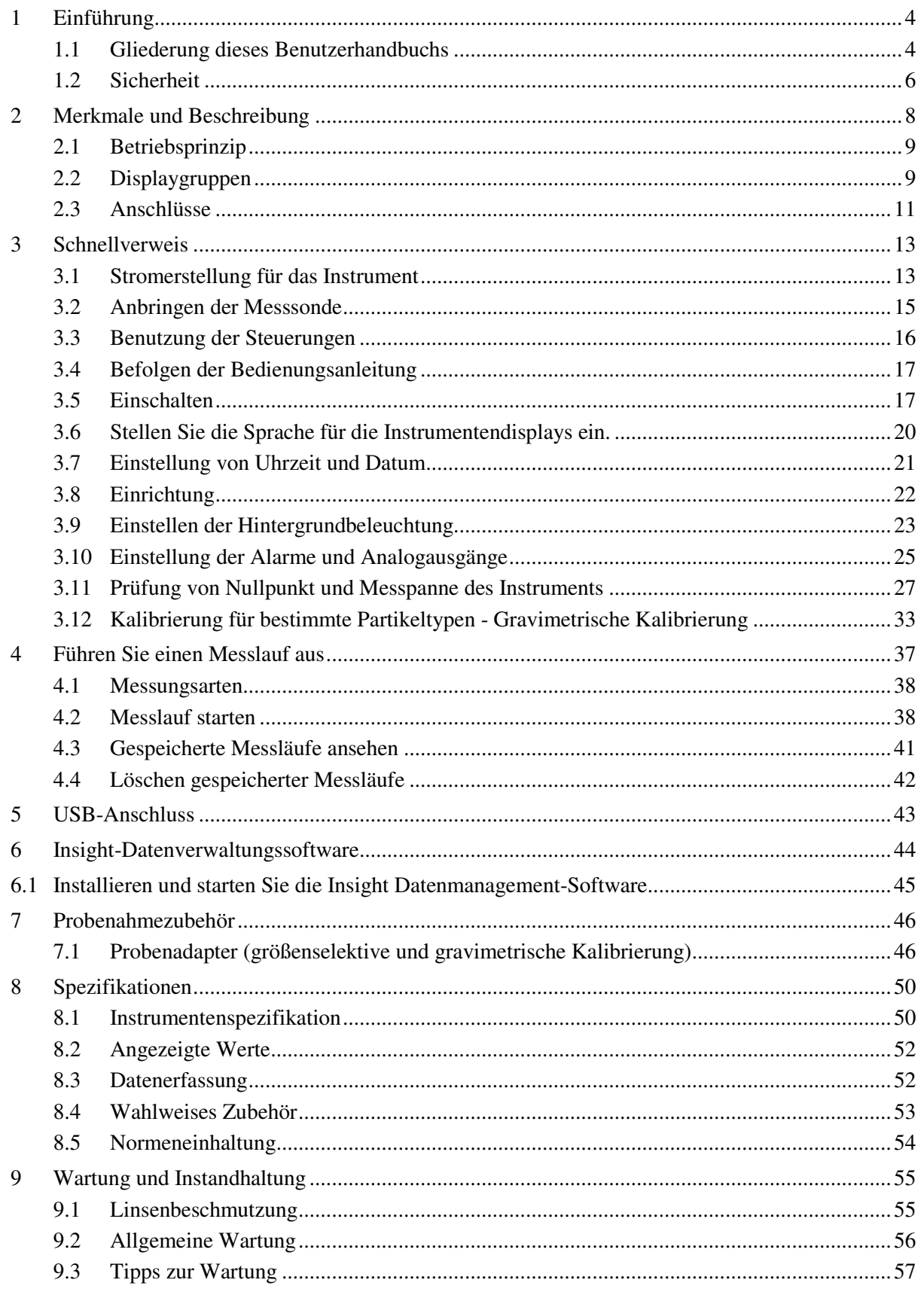

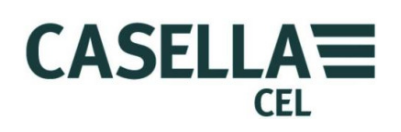

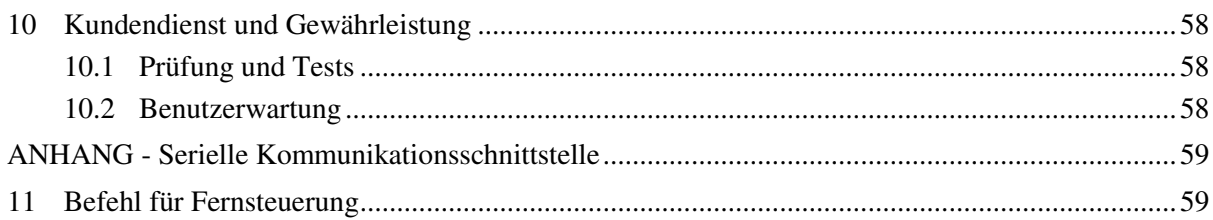

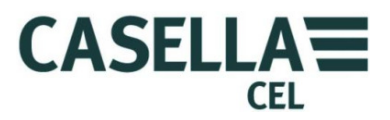

# 1 Einführung

Der CEL-712 Microdust Pro ist ein Echtzeit-Staubmonitor, ideal für die Messung von Partikelkonzentrationen wie Staub, Rauch, Qualm, Pollen und anderen Aerosolen, die bei Verbrennung, Materialverarbeitung, in der Herstellungsindustrie, Energieerzeugung, von Fahrzeugvergasern und in der Bauindustrie erzeugt werden. Schadstoffe dieser Art reduzieren die Sichtbarkeit, verbreiten Kontaminierung und verursachen Krankheit und verminderte Arbeiterproduktivität aufgrund der Einatmung von giftigen Substanzen. Viele von ihnen sind bekannt als mitwirkende Faktoren in vielen chronischen und akuten Krankheiten, einschließlich Asthma, Bronchitis und Lungenkrebs.

Das Microdust Pro-Instrument funktioniert anders, als die traditionellen gravimetrischen Methoden der Staubmessung, die eine längere Probenahmeperiode beanspruchen und sich nicht für Echtzeitbewertung von Trends in den Konzentrationspegeln eignen. Der Microdust Pro ist ein ideales Prüfinstrument für die Bewertung von Echtzeit-Partikelkonzentrationen in mg/m³. Es ist leicht tragbar und verfügt über eine abnehmbare Probenahmesonde, die den Einsatz in relativ schlecht zugängigen Bereichen möglich macht und sich somit für Baustellen und allgemeine Prüfanwendungen eignet.

Das Microdust Pro-Instrument arbeitet mit einem bewährten Streulichtprinzip, um akkurate und wiederholbare Messungen von Staubkonzentration vorzunehmen. Es stellt die folgenden Leistungsmaßnahmen standardmäßig zur Verfügung:

- Grafische Darstellung der Konzentrationstrends
- Eingebaute Datenerfassungseinrichtung
- Eine einfache und einfarbige Benutzerschnittstelle
- Eine große Messkonzentrationsfähigkeit für einen unendlichen Bereich der Staubüberwachungsanwendungen.

Das Microdust Pro-Instrument gestattet Ihnen, Daten an die Casella Insight Datenmanagement-Software herunterzuladen. Diese Einrichtung erstellt eine Echtzeitanzeige von Partikelkonzentrationspegeln, die von dem Instrument gemessen wurden. Siehe das Online-Hilfesystem in der Casella Insight Datenmanagement-Software für genaue Anweisungen zur Benutzung dieser Applikation.

# 1.1 Gliederung dieses Benutzerhandbuchs

Das Benutzerhandbuch ist angelegt Ihnen zu helfen, die Informationen und Anweisungen zu finden, die Sie für die leichte und schnelle Erfüllung einer Aufgabe benötigen.

Damit Sie die erforderlichen Informationen schnell in der elektronischen Version dieses Benutzerhandbuchs finden können, verfügt es über "anklickbare" Links. Diese Links erscheinen als blauer, unterstrichener Text. Sie können auch die Überschriften der Kapitel und Abschnitte im Bookmarkfeld und im table of contents, anklicken, um auf den erwünschten Teil des Handbuchs zu springen.

# Farbcodierung

Die Microdust Pro-Displays verfügen über einen Farbcode, damit Sie ihren Zweck schnell identifizieren können. Dieses Handbuch benutzt die gleichen Farbcodes. Beachten Sie bitte Abschnitt 2.2 "Displaygruppen" auf Seite 9 für weitere Informationen.

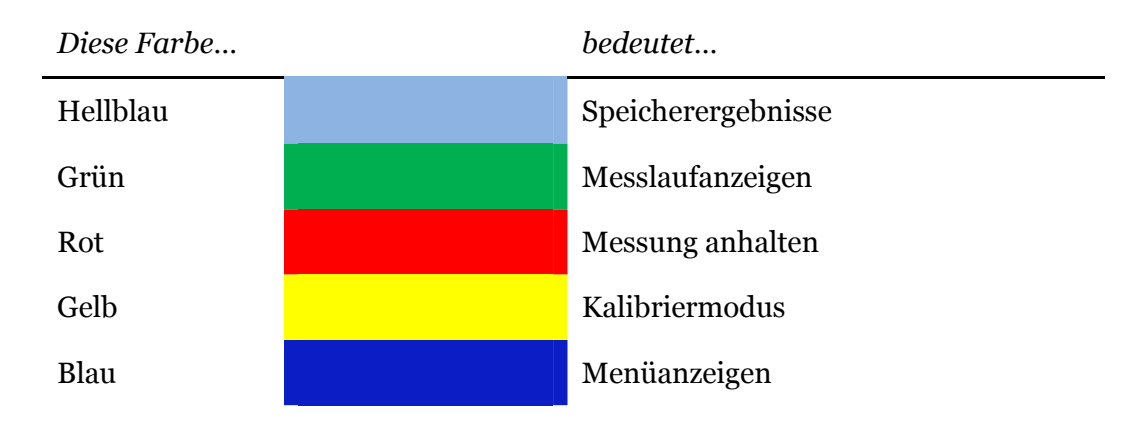

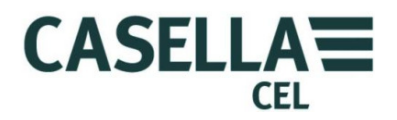

## 1.2 Sicherheit

Der Microdust Pro stellt kein Sicherheitsrisiko da, wenn Sie es im Einklang mit den Anweisungen in diesem Handbuch einsetzen. Es ist aber möglich, dass die Umgebung, in der Sie das Instrument benutzen, ein Sicherheitsrisiko darstellt, und Sie müssen STETS sichere Arbeitsmethoden korrekt befolgen.

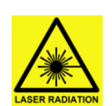

#### **WARNUNG - PRODUKT DER LASERKLASSE 1**

Der Microdust Pro ist ein in einem Gehäuse eingeschlossenes Lasersystem.

Die interne Laserstrahlung entspricht Klasse 2 unter normalen Arbeitsbedingungen, bei Störungen kann sie der Klasse 3 B entsprechen.

Laserquelle <20 mW @ 635 nm.

Achtung - der Einsatz von Steuerungen oder Justierungen oder Ausführung von Verfahren, die nicht in diesem Dokument beschrieben sind, kann Sie einer gefährlicher Strahlung aussetzen.

Es besteht das Risiko der Laserstrahlung, wenn geöffnet. Vermeiden Sie, sich dem Laserstrahl auszusetzen.

Dieses Produkt darf nur von zugelassenem und geschultem Personal geöffnet werden.

Die folgenden Warnschilder sind am Instrument angebracht:-

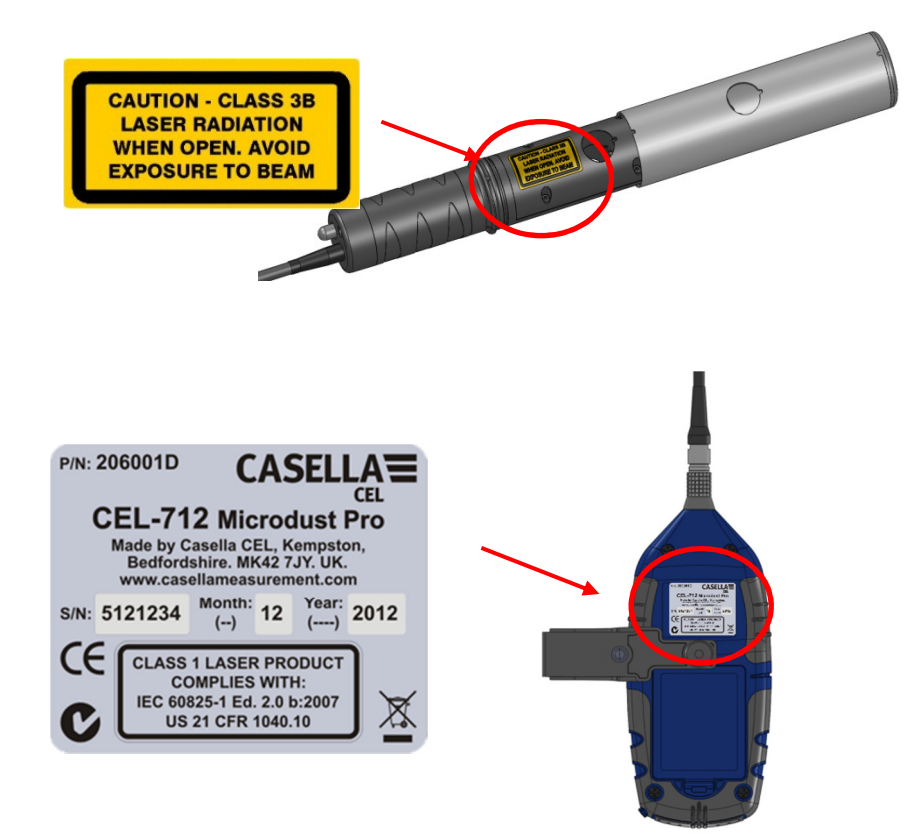

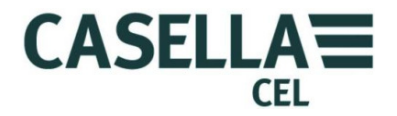

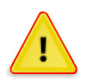

#### **WARNUNG - NICHT BEI DÄMPFEN ODER EXPOLISIONSGEFAHR EINSETZEN**

Informieren Sie sich stets über die Risiken in der Umgebung, in der Sie arbeiten.

- Das Microdust Pro-Instrument ist NICHT eigensicher. Setzen Sie es NICHT in einer Atmosphäre mit explosionsfähigen Konzentrationen von Dämpfen oder Stäuben ein.
- Tragen Sie zugelassene Ohrenschützer, wenn Sie Messungen in lauten Umgebungen vornehmen.
- Tragen Sie zugelassene Schutzkleidung und Schutzschuhe, die für die Umgebung, in der Sie die Messungen vornehmen, geeignet sind.
- Befolgen Sie stets die Sicherheitsvorschriften vor Ort, und seien Sie sich bewusst, welche Risiken in ihrer Arbeitsumgebung herrschen.

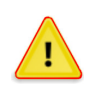

#### **ACHTUNG - ALLGEMEINES**

Benutzen Sie das Microdust Pro-Instrument nur, wie in diesem Benutzerhandbuch beschrieben wird. Benutzen Sie das Instrument niemals für einen Zweck, für den es nicht konzipiert wurde.

Der Microdust pro ist ein Präzisionsinstrument. Stets mit Vorsicht behandeln.

Benutzen Sie das Microdust Pro-Instrument nicht, wenn es beschädigt wurde. Siehe Abschnitt 10 Kundendienst und Gewährleistung auf Seite 58 für Anweisungen, wenn das Instrument beschädigt wurde oder einen Fehler aufweist.

Das Microdust Pro-Instrument kann mit Akku-Strom betrieben werden.

- Benutzen Sie nur die korrekten Akkutypen, und benutzen Sie nur Akkus der gleichen Art in dem Instrument. Siehe Akkuversorgung auf Seite 13 für Informationen zu Akkutypen.
- Hinterlassen Sie keine leeren Akkus im Instrument.
- Installieren Sie neue Akkus als kompletten Satz. Setzen Sie keine Akkus mit verschiedenen Ladungen ein. Siehe Einlegen neuer Akkus auf Seite 13 für Informationen darüber, wie Akkus einzulegen sind.
- Wenn Sie das Instrument lange nicht zu benutzen brauchen, nehmen Sie alle Akkus aus dem Microdust Pro heraus.

Befolgen Sie stets lokale Vorschriften für die Entsorgung leerer Akkus.

Das Microdust Pro-Instrument ist nicht wasserfest. Tauchen Sie das Instrument nicht in Wasser, und benutzen Sie es nicht, wenn es regnet.

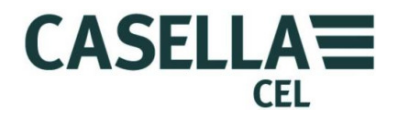

# 2 Merkmale und Beschreibung

Abbildung 1 stellt die wichtigsten Merkmale des Microdust Pro-Instruments dar. Beachten Sie diese Details, um Ihnen bei der Identifizierung der relevanten Steuerungen zu helfen, wenn Sie die Aufgaben und Anleitungen in diesem Benutzerhandbuch ausführen.

**Abbildung 1 Wichtigste Merkmale des Microdust Pro-Instruments** 

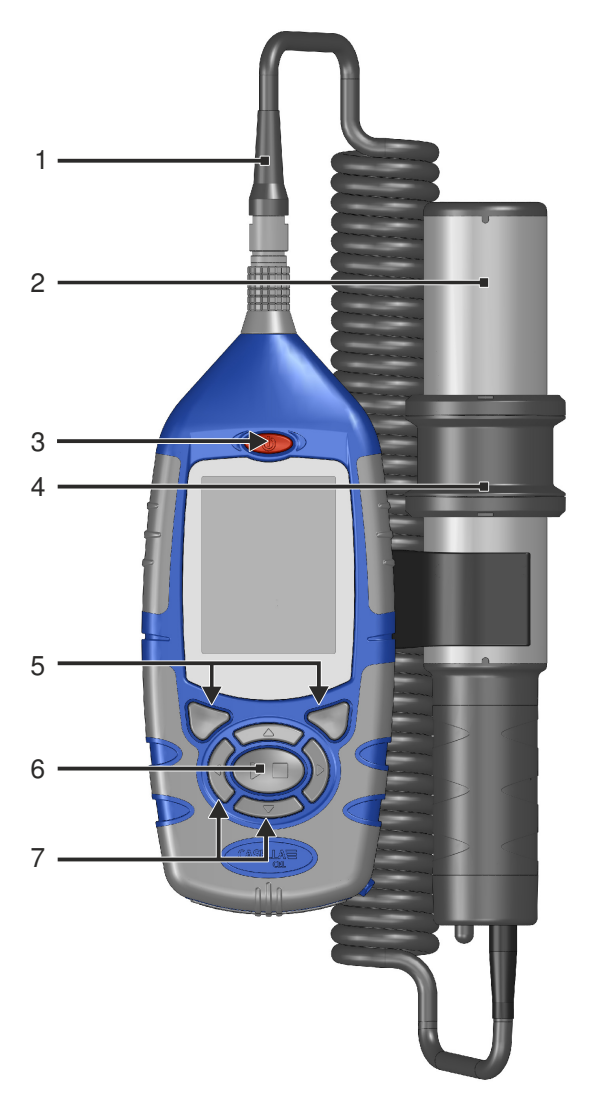

- 1. Probenahmesondensteckverbinder und Kabel
- 2. Probenahmesonde
- 3. EIN/AUS-Taste
- 4. Probenahmehülse (deckt die Probenahmeöffnung ab)
- 5. Programmiertasten
- 6. Lauf/Stopp-Tasten
- 7. Pfeiltasten

Siehe 3.3 Benutzung der Steuerungen auf Seite 16 für eine Beschreibung der Programmiertasten, der Pfeiltasten und der Lauf/Stopp-Taste.

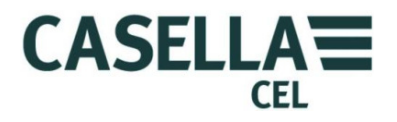

# 2.1 Betriebsprinzip

Das Microdust Pro-Instrument benutzt eine regulierte Laserlichtquelle, die in eine Messkammer führt.

**Abbildung 2 Probenahmesonde** 

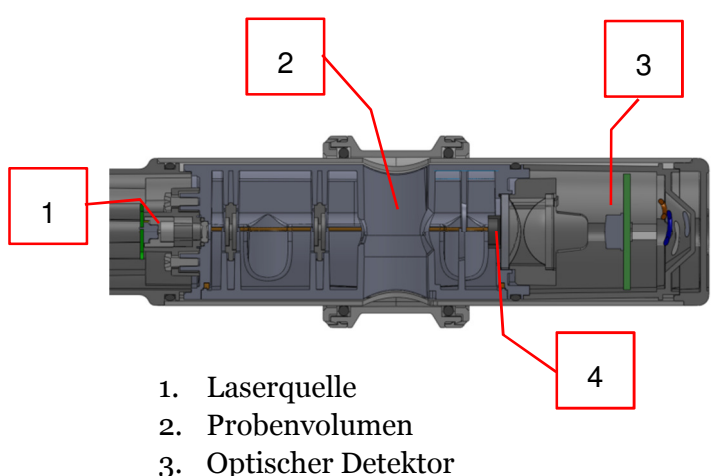

4. Lichtschranke

Bei sauberer Luft wird alles Licht (3) durch eine Lichtschranke (4) daran gehindert, einem direkten Pfad zum Laserdetektor zu folgen. Wenn Staubpartikel in das Probenvolumen eintreten(2), wird das Laserlicht innerhalb eines engen Winkels zerstreut, und einiges kann den Detektor durch indirekte Pfade erreichen.

Durch Einsatz eines engen Streuwinkels reagiert das Instrument weniger empfindlich auf Variation im Brechungsindex und der Farbe der gemessenen Partikel.

# 2.2 Displaygruppen

Das Microdust Pro-Instrument verfügt über Displaygruppen, die Ihnen gestatten, das Instrument einzurichten und zu bedienen, und um die Ergebnisse der Instrumentenmessungen anzusehen. Die Displays verfügen über farbcodierte Balken an den oberen und unteren Rändern, damit Sie die Displaygruppe, zu der sie gehören, identifizieren können. Siehe Farbcodierung auf Seite 5 Abbildung 3; dies zeigt auch die Farbcodes auf, zusammen mit der Art, in der die Displaygruppen sich aufeinander beziehen.

Beachten Sie, dass der Inhalt einiger Displays sich davon unterscheiden kann, je nach dem Instrumentenmodell, das Sie benutzen.

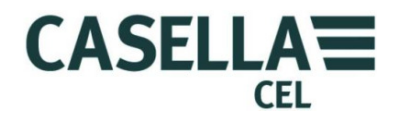

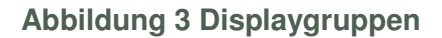

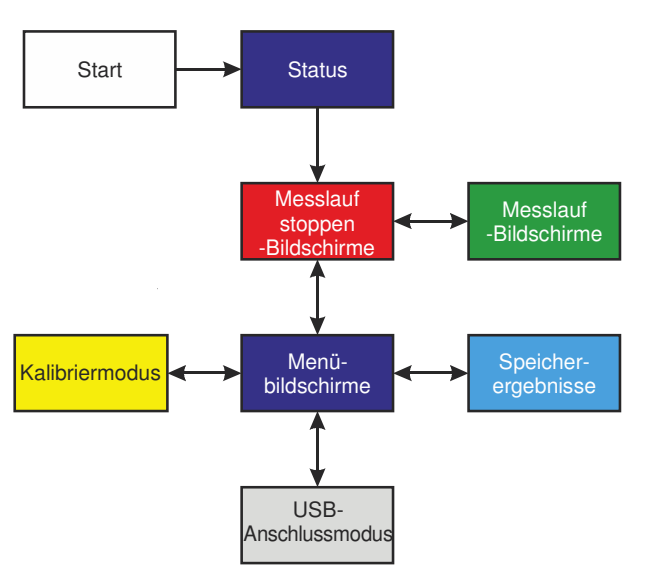

Jede Displaygruppe schließt eine oder mehrere separate Anzeigen ein. Die Anweisungen in diesem Handbuch zeigen Beispiele dieser separaten Displays.

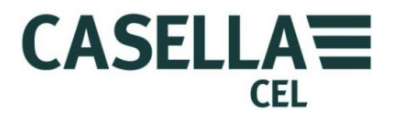

# 2.3 Anschlüsse

Alle Anschlüsse zum Microdust Pro-Instrument führen über drei Ausgänge hinter einer klappbaren Wand an der Unterseite des Instruments.

**Abbildung 4 Anschluss** 

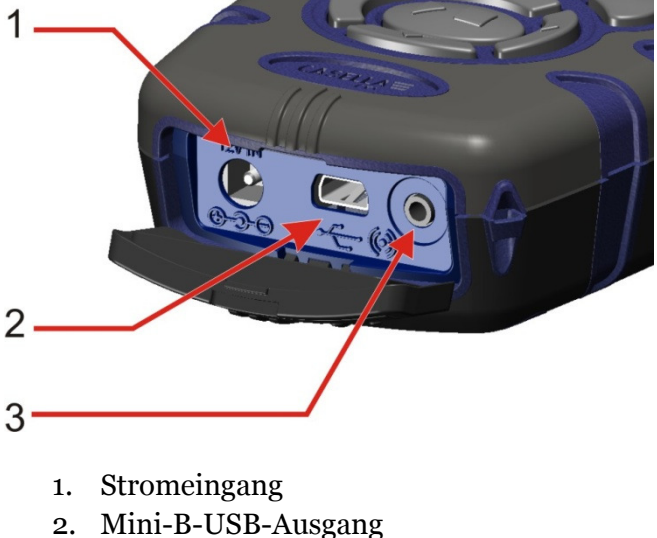

3. 2,5 Ausgangsport

# Stromeingang

Der Stromeingangsanschluss verbindet Sie mit einer Gleichstromversorgung, um das Instrument zu betreiben.

Benutzen Sie einen 2,1 mm Gleichstromstecker mit einer positiven Stromversorgung an der mittleren Anschlussdose.

Siehe Gleichstromanschluss Seite 14 für Informationen über die Anforderungen geeigneter Gleichstromversorgungen für den Gebrauch mit dem Microdust Pro-Instrument.

# Mini-B-USB-Ausgang

Der Mini-B-USB-Ausgang gestattet Ihnen das Microdust Pro-Instrument an den PC anzuschließen.

Wenn Sie das Instrument an einen PC anschließen, erscheint das Instrument als entfernbares Diskettenlaufwerk in Windows Explorer.

Die Casella Insight Datenmanagement-Software wird mit dem Microdust Pro-Instrument mitgeliefert. Sie brauchen dieses Programm, um Messungen direkt vom Instrument herunterzuladen, ohne Windows Explorer zu benutzen. Die Insight-Software schließt Analyse- und Grafikwerkzeuge ein, die Sie zur Analyse und Ansicht von Messläufen benutzen können.

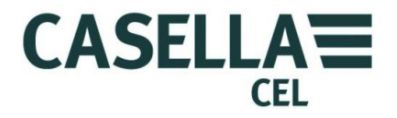

### 2,5 mm Ausgang

Der 2,5 mm Ausgang besteht aus einem 2,5 mm Stereostecker. Er hat zwei Funktionen:

• Die Spitze (1) erstellt ein analoges Gleichstromausgangssignal. Der Ausgangspegel ist 2,5 V DC, und stellt den gesamten, derzeitig gewählten Bereich dar.

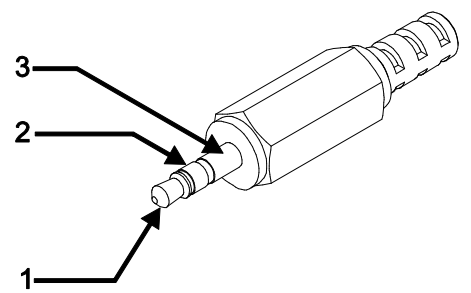

• Der Ringanschluss (2) erstellt ein geschaltetes Alarmausgangssignal,

das zur Kontrolle externer Alarme oder Überwachungseinrichtungen benutzt werden kann. Die Ausgangsleitung wird nach unten gezogen, sobald die Alarmschwelle und Auslösezeit überschritten wird. Sie wird freigegeben, wenn der vorhandene Staubpegel unter dem definierten "Alarm Aus"-Zustand fällt.

Die Spannung und der Strom dürfen maximal <15 Volt zu <500 mA Gleichstrom betragen.

Die Ausgangsimpedanz für den Gleichstromausgang beträgt ca. 500Ω.

Wenn Sie den Gleichstromausgang benutzen, stellen Sie sicher, dass die Lastimpedanz so hoch wie möglich ist.

Die Signalerde für die Ausgänge ist am Gleichstromanschluss (3).

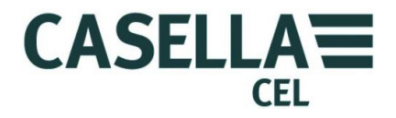

# 3 Schnellverweis

3.1 Stromerstellung für das Instrument

Die Optionen für die Erstellung von Strom für das Instrument sind:

- Akkus
- 12 Volt Gleichstromadapter (Artikelnr. PC18)
- USB-Anschluss (Artikelnr. CM51)

### Akkuversorgung

Sie können Nickeleisenakkus oder wiederaufladbare AA-Akkus für das Instrument benutzen. Kombinieren Sie aber die beiden Akkutypen nicht gleichzeitig miteinander.

Die Lebensdauer, die Sie von einer vollaufgeladenen oder einem neuen Satz Akkus erwarten können, hängt von ihrer Kapazität ab und ob Sie das Instrument mit Hintergrundbeleuchtung benutzen. Umgebungsbedingungen wie z. B. die Umgebungstemperatur beeinflussen die Akkulebensdauer ebenfalls. Eine typische Akkulebensdauer, basiert auf Nickeleisen / NiMH (2700 mAh), ist 13,5 Stunden bei einem mittleren Hintergrundbeleuchtungspegel.

Sie können auch einen Satz Akkus zur Reserve mit sich führen.

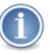

#### **WICHTIG**

Um Strom bei Batteriebetrieb zu sparen, schaltet sich das Microdust Pro-Instrument AUS, wenn kein Messlauf derzeitig vorgenommen wird, und es gibt fünf Minuten lang keine Tastenbedienung.

Wir empfehlen, das Instrument an ein Gleichstromnetz anzuschließen, wenn Sie es während eines erweiterten Messlaufes nicht beaufsichtigen können. Wenn das Instrument an den Netzstrom angeschlossen ist, schaltet es sich NICHT automatisch ab.

Einlegen neuer Akkus

Vor dem Einlegen der Akkus ist Folgendes durchzuführen:

Lesen Sie die Vorsichtshinweise für Akkus auf Seite 7

Prüfen Sie, dass die Akkus über genügend Lebensdauer verfügen, bevor Sie eine Messung vornehmen. Ersatzakkus müssen neu oder komplett aufgeladen sein.

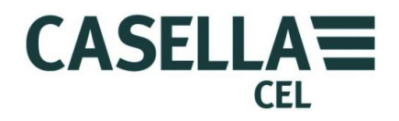

#### Einlegen der Akkus

Sie brauchen keine Spezialwerkzeuge, um neue Akkus in das Instrument einzulegen.

- 1. Gegebenenfalls drücken Sie den EIN-/AUS-Schalter und halten ihn heruntergedrückt, um das Instrument AUSZUSCHALTEN.
- 2. Entfernen Sie die drei aufgebrauchten Akkus aus dem Batteriefach.
- 3. Legen Sie voll aufgeladene Akkus in das Batteriefach, und beachten Sie die Polaritätsmarkierungen.
- 4. Drücken Sie die EIN/AUS-Taste, und geben Sie sie frei; prüfen Sie, dass das Batteriesymbol anzeigt, dass die Akkus voll aufgeladen sind.

### Gleichstromanschluss

Der Einsatz einer externen 12 Volt Gleichstromnetzstromversorgung erlaubt dem Instrument, für eine verlängerte Messperiode zu arbeiten.

Das Instrument schaltet sich automatisch AN, wenn immer es an eine externe 12 Volt Gleichstromversorgung angeschlossen wird.

Das Instrument enthält KEINE Gleichstromversorgung als Teil der Standardausrüstung. Bitte benutzen Sie das Casella Netzteil als wahlweises Zubehör (Artikelnr. – PC18).

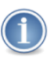

### **BEACHTEN**

Das Microdust Pro-Instrument trennt die internen Akkus ab, sobald ein Gleichstromnetz oder USB-Strom angeschlossen wird. Die Akkus werden nicht aufgeladen, wenn das Instrument an eine Gleichstromversorgung angeschlossen ist.

Wenn Sie wiederaufladbare Akkus mit dem Microdust Pro-Instrument benutzen, müssen Sie ein für den Akkutyp geeignetes externes Ladegerät zur Aufladung benutzen. Befolgen Sie die Ladeanweisungen zum Aufladen der Akkus, die vom Batteriehersteller mitgeliefert werden.

### USB-Versorgung

Wenn Sie das Instrument über ein USB-Kabel an einen PC anschließen, empfängt das Instrument genug Strom, um mit 5 Volt Gleichstrom vom PC zu arbeiten. Sie brauchen keine Gleichstromversorgung benutzen, um das Microdust Pro-Instrument zu bedienen, wenn Sie es an einen PC USB-Port anschließen.

### Akkustandanzeige

Wenn das Microdust Pro-Instrument Strom von einem Gleichstromnetzanschluss oder über einen USB-Ausgang an einem PC empfängt, zeigt das Akkustandsymbol stets einen voll aufgeladenen Batteriestand an, selbst wenn die Akkus nicht voll aufgeladen sind.

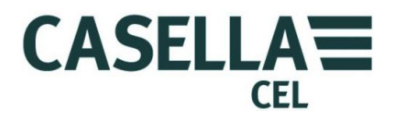

### 3.2 Anbringen der Messsonde

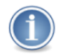

#### **WICHTIG**

Das Instrument kann fehlerhafte Angaben machen, wenn Sie es in sehr hellem oder wechselndem Umgebungslicht benutzen. Der Grund dafür ist die Abhängigkeit der Messmethode von Lichtstreuung. Vermeiden Sie also direktes Sonnenlicht beim Einsatz des Instruments. Schirmen Sie die Sonde von direkten Lichtquellen ab. Sie können einen gravimetrischen Adapter oder einen größenselektiven Adapter oder das Instrument im Umgebungsgehäuse benutzen, um den Effekt starken Lichts auszuschließen.

Das abnehmbare Gehäuse der Probenahmesonde enthält die Messkammer zusammen mit den zugehörigen optischen Geräten, einschließlich Laserdiodenemitter und Detektor.

Schließen Sie die Probenahmesonde an, indem Sie den roten Punkt am Verbinder vorne mit dem Instrument ausrichten, und stecken Sie den Verbinder in die Steckvorrichtung oben auf dem Instrument.

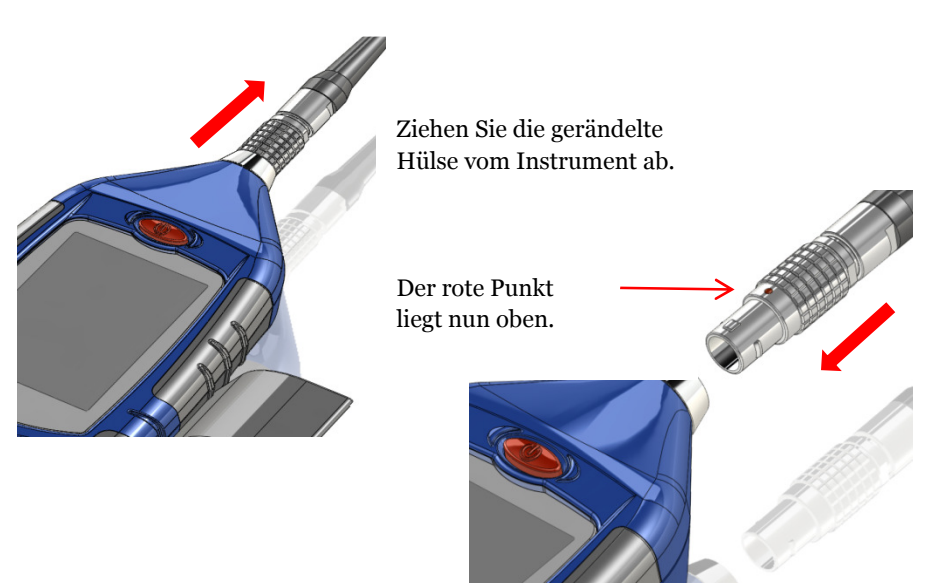

Abnehmen der Probenahmesonde

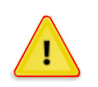

# **ACHTUNG**

Ziehen Sie NICHT am Kabel, um die Probenahmesonde abzunehmen.

Ziehen Sie die gerändelte Außenhülse des Verbinders direkt ab vom Gehäuse.

Die Sonde kann von der Seite der Steuereinheit für den handgehaltenen Betrieb gelöst werden.

# 3.3 Benutzung der Steuerungen

Das Microdust Pro-Instrument wurde für eine einfache Bedienung entwickelt. Es verfügt über nur sieben (7) Steuertasten, wie rechts abgebildet wird. Sie sind wie folgt:

- Die Programmiertasten (A und B).
- Die Pfeiltasten (C)  $\rightarrow$   $\rightarrow$   $\rightarrow$   $\rightarrow$ .
- Die Lauf/Stopp-Taste (D)  $\blacktriangleright$   $\blacksquare$ .

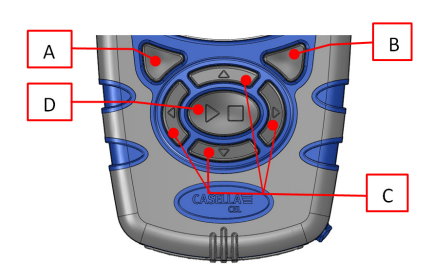

CEL

**CASELLA** 

Das Instrument ist klein und kann normalerweise mit nur einer Hand gehalten und bedient werden. Aus Sicherheitsgründen können Sie einen Handgelenkriemen unten am Instrument befestigen.

# Programmiertasten

Die Programmiertasten A und B lassen Sie zwischen den beiden Optionen unten auf der Anzeige wählen. Diese beiden Optionen wechseln, je nachdem welche Anzeige auf dem Instrumentenmonitor erscheint.

# Pfeiltasten

Die vier Pfeiltasten lassen Sie die Funktionen auf dem Hauptteil der Anzeige wählen. Drücken Sie die ▶, ◀, ▲ oder ▼ Pfeiltasten, um auf die nächste Wahl in Pfeilrichtung zu wechseln.

# Lauf/Stopp-Tasten

Die Lauf/Stopp-Taste  $\triangleright$  ■ ermöglicht Ihnen, einen Messlauf zu starten oder zu stoppen. Während eines Messlaufs werden die Daten in einem internen Speicher für späteres Herunterladen abgelegt.

Drücken Sie die ▶ ■ Taste, wenn sich das Instrument im Stopp-Modus befindet (die Balken oben und unten auf der Anzeige sind rot), um den Messlauf zu starten. Siehe Abschnitt 4.2 Messlauf starten auf Seite 38, für Informationen zu den Messlauf- und Stopp-Modi.

Drücken Sie die ▶ ■ Taste während eines Messlaufs, um ihn zu stoppen.

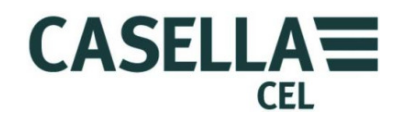

# 3.4 Befolgen der Bedienungsanleitung

Die meisten Bedienungsanleitungen in diesem Benutzerhandbuch werden mit Reihenfolgen von Displayausdrucken dargestellt. Pfeile und Nummern erklären die Reihenfolge der Schritte, die erforderlich sind, um den auf dem Display dargestellten Arbeitsgang auszuführen.

Wenn ein Pfeil auf ein Displaysymbol weist, benutzen Sie die Pfeiltasten, um dieses Symbol zu wählen. Die gewählten Symbole werden mit einer grauen Umrandung markiert.

Dieses Beispiel zeigt das Symbol für Einstellungen an, wenn es nicht gewählt ist:-

Und hier ist das gleiche Symbol, wenn es gewählt ist:-

Unten am Display wird stets ein breiter bunter Balken mit zwei Anweisungen angezeigt. Drücken

Sie die Programmiertaste unter einer der Anweisungen, um sie auszuführen. Die Farbe des Balkens zeigt den Zweck des Displays an. Siehe Farbcodierung auf Seite 5 für eine Erklärung der benutzten Displayfarben.

Werden Sie aufgefordert, einen Wert zu ändern, wählen Sie mit den Pfeiltasten die entsprechende Ziffer, und ändern Sie den Wert.

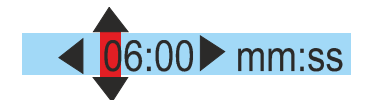

Eine komplette Anweisungssequenz fordert gelegentlich, dass Sie die Wahlen wiederholen und die Programmiertaste mehrere Male drücken.

# 3.5 Einschalten

Drücken Sie die EIN-/AUS-Taste, um das Microdust Pro-Instrument einzuschalten.

Nachdem Sie das Instrument eingeschaltet haben, zeigt es für eine kurze Zeit eine Einführungsanzeige an. Dieses Display enthält die folgenden Informationen über das Instrument:

- Die Seriennummer des Instruments.
- Die Firmwareversion, die im Instrument betrieben wird.
- Zwei Zeilen benutzerdefinierte Details, z. B. Benutzernamen und Telefonnummer. Sie müssen die Casella Insight-Datenmanagement-Software benutzen, um diese Details einzustellen und sie dann an das Instrument übertragen - Sie können sie nicht mit den Instrumentsteuerungen einstellen.

Schreiben Sie sich diese Details auf und bewahren Sie sie an einem sicheren Ort auf. Sie müssen diese Informationen dem Kundendiensttechniker geben, falls das Instrument eine Störung aufzeigt.

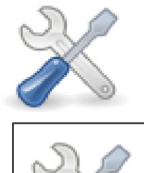

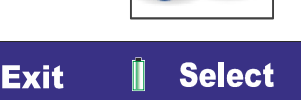

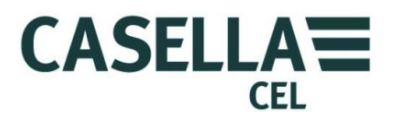

# **Status**

Nach einer kurzen Pause nach dem Einschalten wird das Statusdisplay angezeigt. Das schreibgeschützte Display zeigt den Status einiger Instrumenteneinstellungen an. Drücken Sie die Programmiertaste Beenden, um die Statusanzeige zu schließen und das Messungsdisplay des Instruments im Stoppmodus anzuzeigen (das bedeutet, dass derzeitig kein Messlauf stattfindet). Die Messungsdisplays im Stoppmodus weisen unten und oben auf der Anzeige rote Balken auf.

Sie können auch durch Wahl des Symbols für Instrumentenstatus auf dem Einstellungendisplay auf das Statusdisplay zugreifen und die Wählen-Programmiertaste drücken. Siehe Beispieldisplays auf Abbildung 5.

**Abbildung 5 Statusdisplay** 

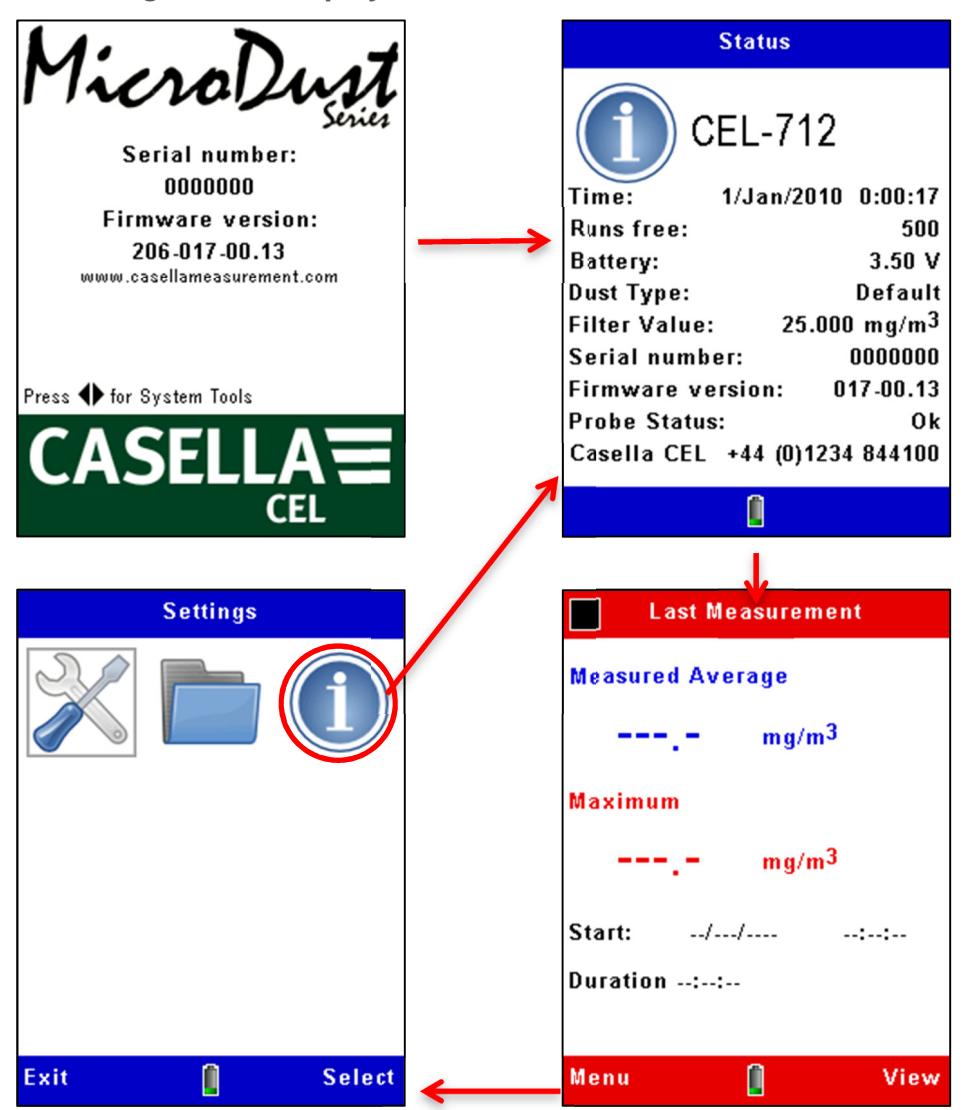

Wenn das Instrument einen Messlauf nach seiner Einschaltung aufzeichnet, zeigt das Messungsdisplay die durchschnittlichen und maximalen Werte dieses Messlaufs an. Anderenfalls zeigen die Datenfelder nichts an:- '---.-'.

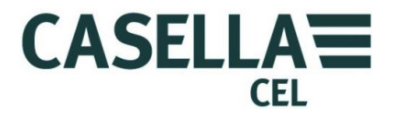

 $\bf(i)$ 

#### **WICHTIG**

Drücken Sie die Menü-Programmiertaste von einem Messungsdisplay im Stoppmodus, um die Instrumenteneinstellungsdisplays wie nachstehend beschrieben wird, zu benutzen.

### Systemwerkzeuge

Wenn Sie gleichzeitig die linke und rechte Pfeiltasten < beim Einschalten drücken, zeigt das Instrument das Display für Systemtools an.

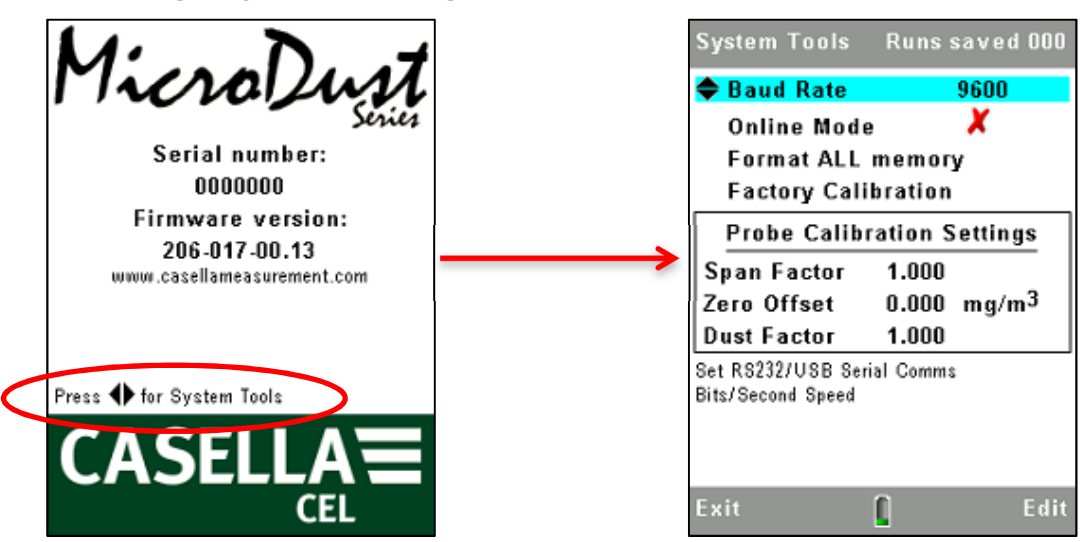

**Abbildung 6 Systemwerkzeuge** 

Das Display für Systemtools darf nur für Fehlerdiagnose benutzt werden, oder wenn das Instrument für Spezialanwendungen konfiguriert werden soll. Dieses Display gestattet Ihnen, Folgendes zu tun:-

- Neuformatierung des internen Speichers. (Dies löscht alle Messergebnisse oder fehlerhafte Dateien, die im Speicher abgelegt sind.)
- Einstellen der seriellen Datenkommunikationsrate.
- Lesen Sie die internen Messbereichs- und Nullpunktkalibriereinstellungen. Sie können für Fehlerdiagnosen benutzt werden.
- Stellen Sie die Kalibrierwerte neu ein. Dies stellt den internen Messpannenfaktor auf 1,0 und Offsetwert auf Null. Es ist praktisch, diese Werte während der Fehlerdiagnose wieder herzustellen. Nach Wiederherstellung der Standardwerte und wenn sich die Probenahmesonde in sauberer Luft befindet, beträgt die angezeigte Konzentration normalerweise < $\sigma$ , 7 mg/m<sup>3</sup>. Höhere Werte können andeuten, dass die Probenahmesonde kontaminiert ist.

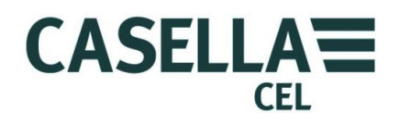

• Aktivieren Sie den "Online"-Modus. Dies wird für Messwertfernübertragung und Spezialdatenerfassung benutzt. Das Instrument startet den Datenerfassungslauf automatisch beim Einschalten und erstellt eine serielle RS232-Schnittstelle der Messungen anderer Produkte. Ein Kabel, Artikelnummer 206094B, erstellt Zugriff auf die RS232-Signale mit einem 9-poligen Schraubverbinder Typ D. Messläufe werden automatisch um Mitternacht gestoppt, und ein neuer Messlauf beginnt.

# 3.6 Stellen Sie die Sprache für die Instrumentendisplays ein.

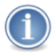

#### **BEACHTEN**

Drücken Sie die Menü-Programmiertaste auf beliebigem der Messungsdisplays, während sich das Instrument im Stoppmodus befindet (d. h., die roten Balken sind oben und unten auf dem Display zu sehen), um die Einstellungendisplays für die folgenden Verfahren zu benutzen.

Das Microdust Pro-Instrument kann die Displays in neun Sprachen anzeigen. Wenn Sie diese Einstellung ändern, ändert das Instrument auch das Format, mit dem einige Informationen angezeigt werden, z. B. das Datum.

Die Sprachoptionen sind:

- Britisches Englisch
- Amerikanisches Englisch (bei Gebrauch wird nur das Datumsformat geändert)
- Brasilianisches Portugiesisch
- Französisch
- Deutsch
- Italienisch
- Spanisch
- Chinesisch

# **Abbildung 7 Einstellung der Anzeigensprache**

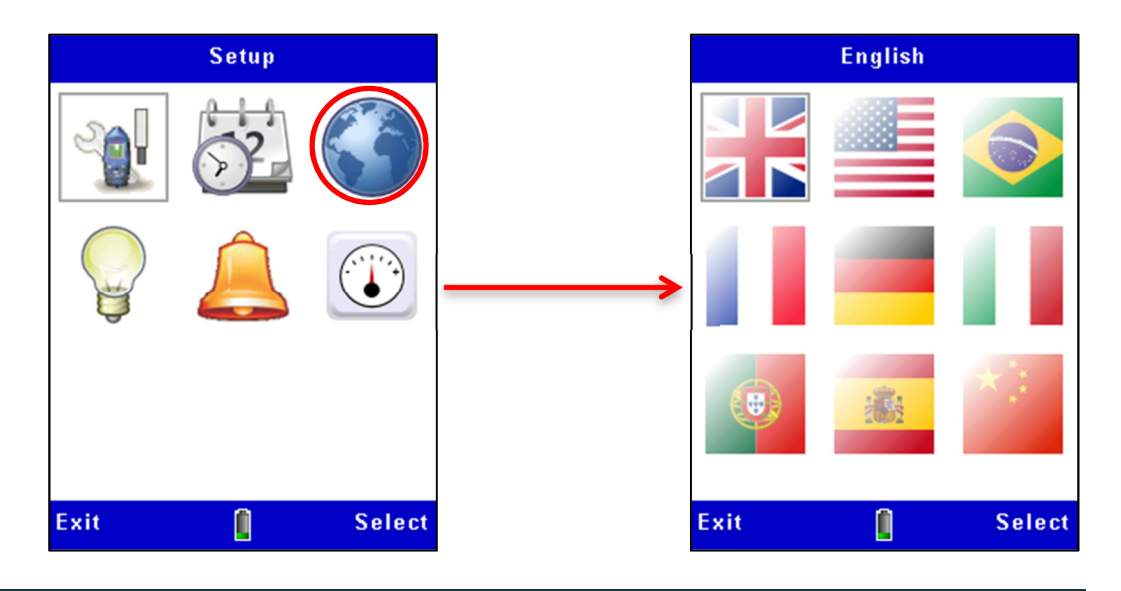

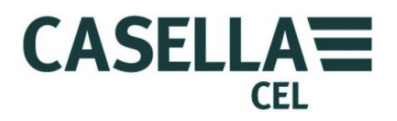

# 3.7 Einstellung von Uhrzeit und Datum

Das Microdust Pro-Instrument verfügt über eine interne Uhr, mit der das Instrument Datum und Uhrzeit einer jeden Messung notieren kann. Uhreinstellung gestattet Ihnen, Datum und Uhrzeit einzustellen und die Einstellungen ggf. zu ändern.

- 1. Im Haupt-Einrichtungsmenü wählen Sie Einstellungen.
- 2. Abbildung 8 stellt dar, wie Uhrzeit und Datum einzustellen sind. Drücken Sie die Speichern-Programmiertaste, wenn der große Zeiger einer Referenzuhr den Start einer Minute erreicht, um die genaue Zeit für das Instrument einzustellen.

Uhrzeit und Datum können auch vom PC aus eingestellt werden, wenn Sie die Casella Insight-Applikation verwenden.

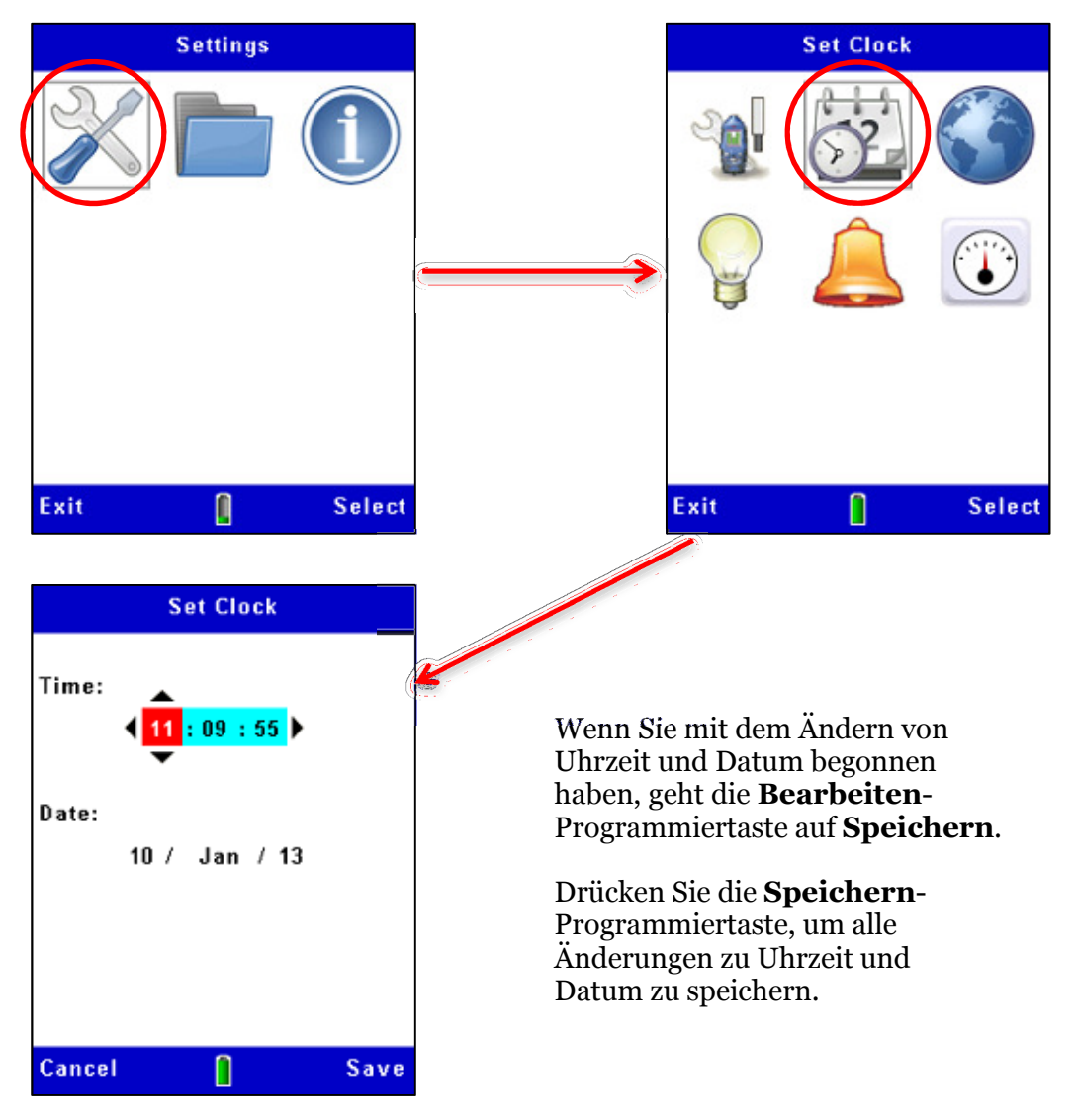

**Abbildung 8 Einstellung von Uhrzeit und Datum** 

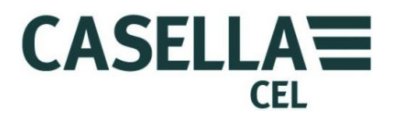

### 3.8 Einrichtung

Das Instrumentendisplay für die Messungseinstellungen ermöglicht Ihnen, zwei wichtige Merkmale einzurichten:

- 1. Den Partikeltyp. Für eine Beschreibung dieser Eigenschaft und Anleitung für die Eingabe dieser Einstellungen, siehe Kalibrierung für bestimmte Partikeltypen ab Seite 33.
- 2. Die Datenerfassungsoptionen, wie nachstehend beschrieben.

### Datenerfassungsoptionen

Das Instrument gestattet Ihnen, Daten im internen Speicher zu erfassen, sodass Sie Messungen auf einen Computer zur Analyse und langfristigen Speicherung übertragen können. Daten werden während eines "Messlaufs" erfasst. Die erforderlichen Einstellungen für die Datenerfassung sind:-

- Speicherintervall:
- Erfassungsdauer synchronisieren.

Unternehmen Sie die Schritte auf Abbildung 9, um auf die Einrichtungsoptionen für Datenerfassung zugreifen zu können. Siehe Abschnitt 4.2 Messlauf starten ab Seite 38 für eine Beschreibung der Datenerfassungsmerkmale.

# **Abbildung 9 Einrichtung von Datenerfassung**

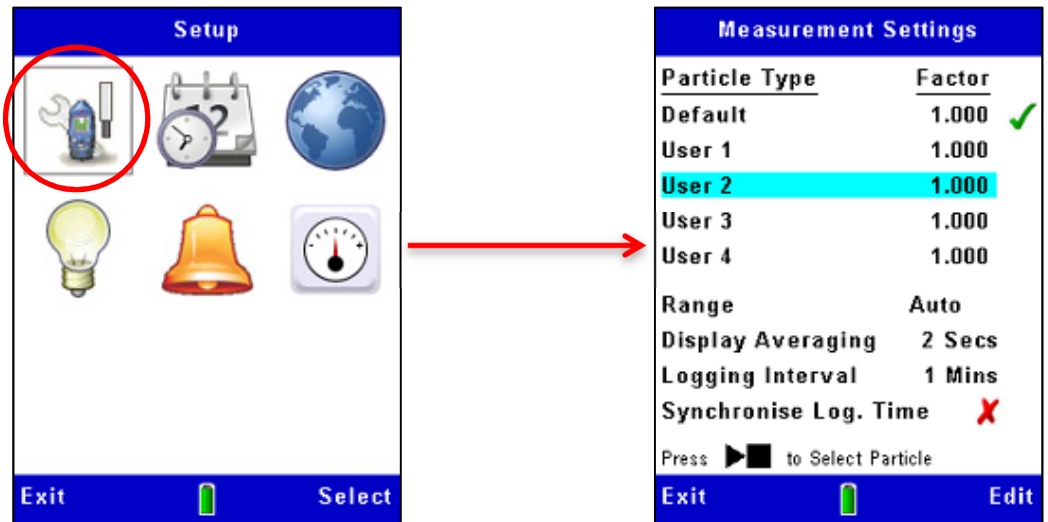

# Messbereich

Alle Messbereiche reichen vom Nullpunkt bis zur gewählten Messspanne. Für die meisten Anwendungen empfehlen wir die "automatische" Bereichseinstellung. In allen Fällen lösen sich die Messungen in vier wichtige Ziffern mit den entsprechenden Dezimalstellen auf. Wählen Sie den Messbereich, der die Partikelkonzentration anzeigt, die Sie Ihrer Meinung

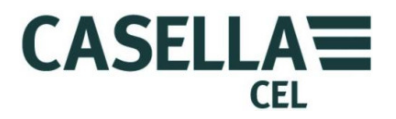

nach mit der größten Präzision messen können. Wenn Sie sich nicht sicher sind, welche Partikelkonzentration es sein könnte, wählen Sie "Auto"-Bereichseinstellung, sodass das Instrument den wirkungsvollsten Bereich für die Messungen wählen kann.

Die Standardmessbereiche sind 2,5 mg/m<sup>3</sup>, 25 mg/m<sup>3</sup>, 250 mg/m<sup>3</sup>, 2500 mg/m<sup>3</sup>, 25 g/m<sup>3</sup> and 250 g/m<sup>3</sup>

# Beachten Sie, dass ein Arbeitsgang bei hohen Staubkonzentrationen zu Verschmutzung der Sondenoptik und einem Betriebsausfall in den niedrigsten Messbereichen führen kann.

Kontaminierte Bereiche werden ausgeschlossen, Normalbetrieb ist jedoch in anderen Bereichen möglich.

### Anzeige der Mittelungsdauer

Die angezeigte Partikelkonzentration ist ein gleitender Mittelwert von Messungen, die während der von Ihnen eingestellten Mittelungsdauer vorgenommen wurden. In einigen Anwendungen, wenn Aerosolkonzentrationen schnell wechseln, können Sie die Messstabilität verbessern, indem Sie eine längere Mittelungsdauer einstellen. Mittelungsdauern können von 1 bis 60 Sekunden gewählt werden.

### Speicherintervall:

Das Speicherintervall ist die Zeit zwischen jedem erfassten Datenpunkt. Bei jeder Erfassung gespeicherte Staubwerte stellen die durchschnittliche Staubkonzentration da, die während des Speicherintervalls auftrat.

Beachten, dass Datenerfassung automatisch stoppt, wenn der interne Speicher voll ist. Dies bedeutet, dass Sie für lange Messläufe ein langes Speicherintervall einstellen müssen. Sie können Speicherintervalle von 1 Sekunde bis 60 Minuten wählen.

Siehe Abschnitt 8.3 für Beispiele von Speicherkapazität zu verschiedenen Erfassungsintervallen.

# 3.9 Einstellen der Hintergrundbeleuchtung

Das Microdust Pro-Instrument verfügt über eine Displayhintergrundbeleuchtung. Sie gestattet Ihnen, das Instrument in schlechtem Licht oder im Dunkeln zu benutzen.

Das Hintergrundbeleuchtungsdisplay gestattet Ihnen, die folgenden Beleuchtungsoptionen einzustellen:

• Einstellung, ob die Hintergrundbeleuchtung automatisch angestellt ist, oder nur nach einem Tastendruck. Sie können auch die Hintergrundbeleuchtung auf permanent eingeschaltet einstellen.

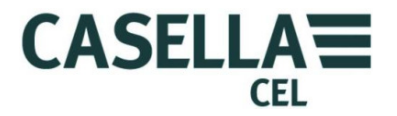

- Stellen Sie ein, wie lange die Hintergrundbeleuchtung AN bleibt, nachdem Sie den Taster gedrückt haben.
- Stellen Sie die Lichtstärke der Hintergrundbeleuchtung ein.

Die Betriebsdauer und Helligkeit der Hintergrundbeleuchtung wirkt sich auf die verfügbare Akku-Laufzeit aus. Eine typische Akkulebensdauer beträgt 13,5 Stunden bei mittelstarker Hintergrundbeleuchtung.

**Abbildung 10 Einrichtung der Hintergrundbeleuchtung**

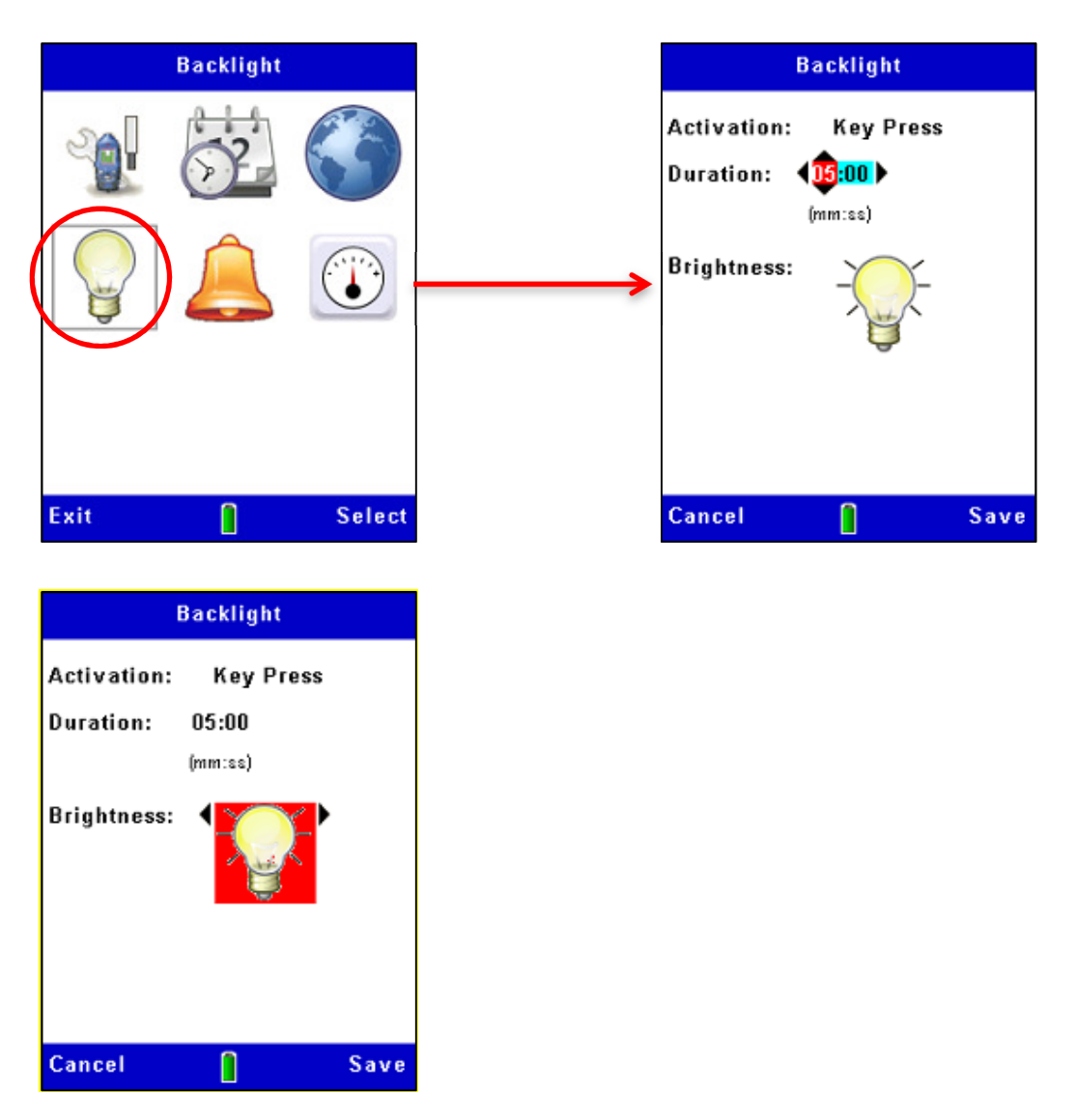

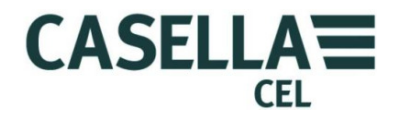

3.10 Einstellung der Alarme und Analogausgänge

### Alarm

Die Instrumentalarmeinstellungen (siehe Abbildung 11) gestattet Ihnen, den Schwellenwert für Alarmauslösung und Stummschaltung einzustellen. Um zu verhindern, dass der Alarm rapide zwischen diesen beiden Zuständen pendelt, ist es auch möglich, eine Mindestzeit einzustellen, während der die Alarmkondition behoben werden muss. Der Alarm "Aus"-Schwellenwert muss auf einen geeigneten Wert unterhalb des Aktivierungspegels eingestellt sein.

Wenn der Alarm aktiviert wird, meldet das Instrument wie folgt:

- Ein interner Summer ertönt.
- Eine sichtbare Warnungsanzeige wird angezeigt.

Der "Open Drain"-Ausgang an der 2,5 m Ausgangsöffnung geht auf NIEDRIG (Max. Strom 500 mA @ 15 Volt Gleichstrom).

Dieser "Open Drain"-Ausgangsschalter kann für externe Elemente wie hörbare/sichtbare Alarm(e) oder ein Relais für die Schaltung höherer Lasten benutzt werden.

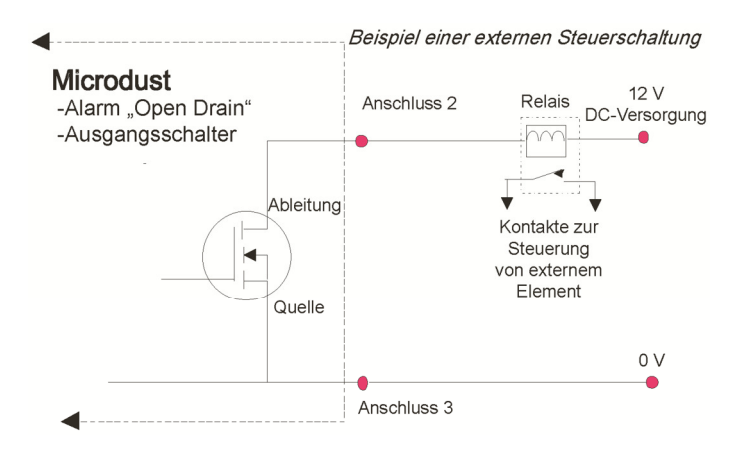

Die hörbaren/sichtbaren Alarmwarnungen können gelöscht werden, indem Sie die Bestätigen-Programmiertaste auf dem Warndisplay drücken. Der "Open Drain"-Ausgang bleibt aktiviert, solange der Alarmzustand noch gilt.

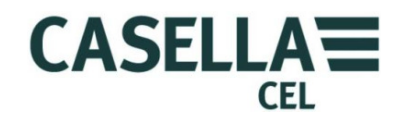

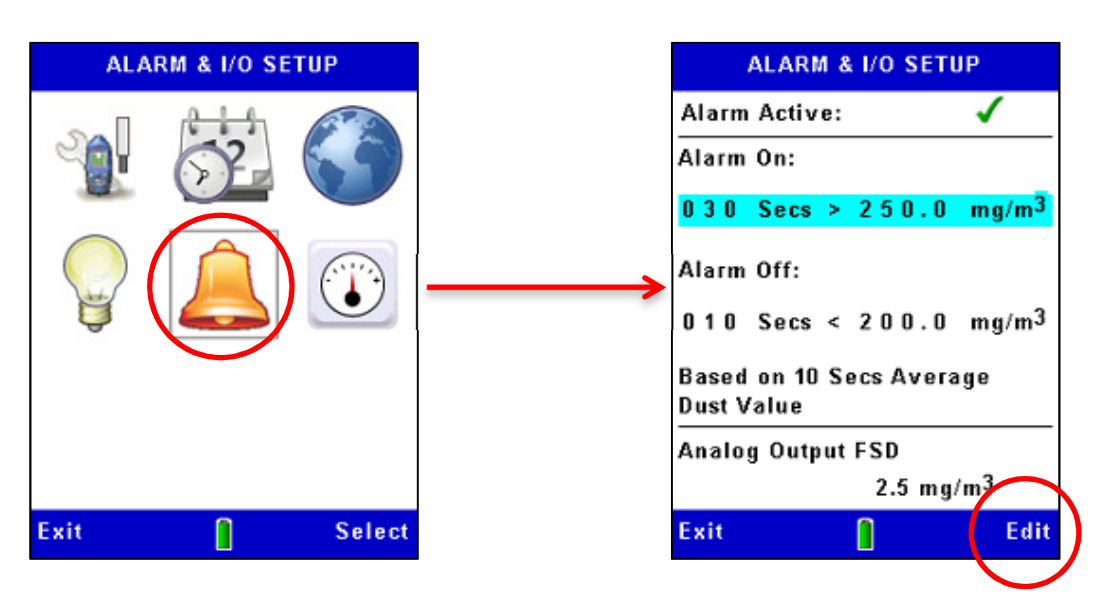

# **Abbildung 11 Alarmeinrichtung**

# Analogausgang

Das analoge Ausgangssignal wird am 2,5-mm-Stereostecker am unteren Teil des Instruments zur Verfügung gestellt (siehe 2.5mm Ausgangsöffnung). Die Ausgangsspannung ist je nach gemessenem und angezeigtem "gleitendem Mittelwert" im Bereich von Null bis zu +2,5 V DC mit einer 500  $\Omega$ Ausgangsimpedanz verschieden.

Die Analogeinrichtung gestattet Ihnen, den gesamten Messbereich für diesen Ausgang einzustellen. Die Optionen sind:

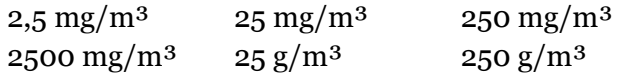

Im Gegensatz zu den Hauptmessungen des Instruments verfügt der Analogausgang in voller Größe nicht über automatische Messbereiche. Der entsprechende Messbereich, siehe oben, muss je nach der gemessenen Partikelkonzentration gewählt werden.

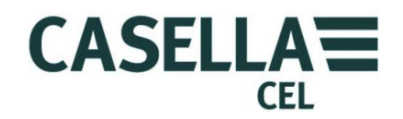

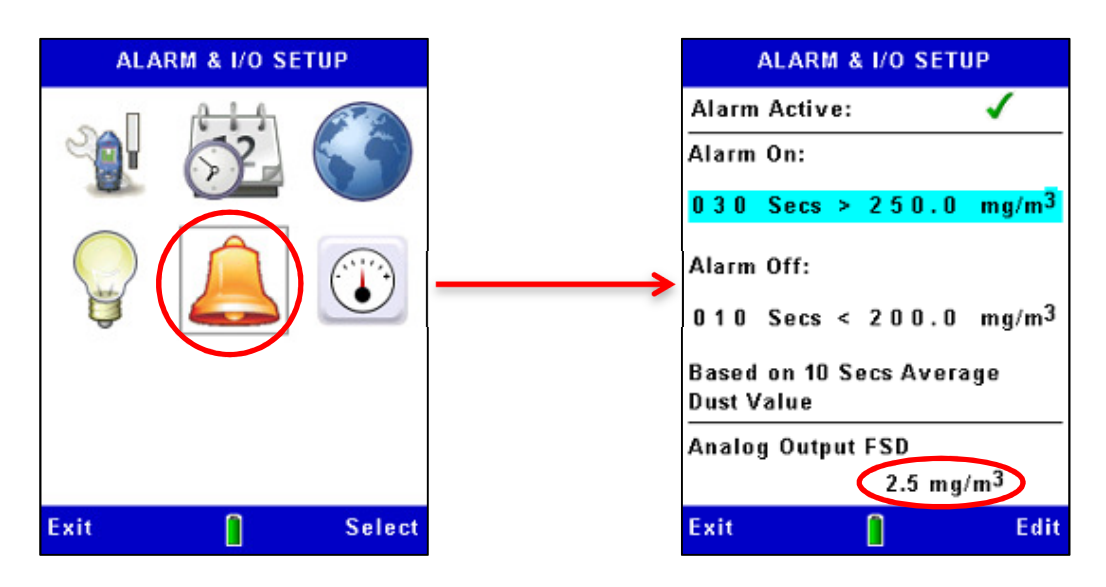

# **Abbildung 12 Analogeinrichtung**

# 3.11 Prüfung von Nullpunkt und Messpanne des Instruments

Der Microdust pro ist ein Präzisionsmessinstrument. Vor dem Messen, und um optimale Genauigkeit zu garantieren, empfehlen wir, dass der Benutzer eine "Nullpunkt-" und "Spanne"-Prüfung durchführt.

Der Microdust Pro wird mit einem optischen "Kalibriereinsatz" geliefert, mit dessen Hilfe eine bekannte Instrumentenempfindlichkeit bzw. eine "Spanne" eingerichtet wird.

Wenn auf die Probenahmesonde gesteckt, erstellt der Kalibriereinsatz einen stabilen und unveränderlichen Streueffekt und Signalpegel. Nach der im Werk vorgenommenen Standardkalibrierung (mit einem dem Arizona Road Dust gleichwertigen - ISO 12103 -1 A2 (fein) Prüfstaub) produziert der Kalibriereinsatz einen leichten Streueffekt, der dem eines Fabrikraum-Staubkonzentrationspegels entspricht, wie auf dem Filteretikett angegeben wird.

Kalibriereinsätze und Probenahmesonden werden aufeinander abgestimmt zusammen geliefert; stellen Sie sicher, dass Sie den korrekten Einsatz für Ihre Sonde haben.

Beachten Sie, dass alle optischen Staub erkennenden Instrumente wie Microdust eine Empfindlichkeit zu verschiedenen Partikeltypen aufweisen, aufgrund der Unterschiede in Partikelgrößenverteilung, Bruchfaktor des Materials, Partikelform und Partikelfarben. Für jede Messanwendung und Staubart kann das Instrument anders als bei der Werkkalibrierung reagieren.

Für eine Überwachungsaufgabe (d. h. eine spezielle Staubart und entsprechende Zustände) wird die optimale Genauigkeit der Echtzeit-Staubmessung durch Festlegung eines Kalibrierfaktors erreicht. Ein spezieller "Staubart"-Kalibrierfaktor wird vom Vergleich der Microdust Echtzeitmessung mit einem gleichzeitigen gravimetrischem Ergebnis abgeleitet (d.h. mit einem Pumpenund Filtersystem). Siehe die Gravimetrische Kalibrierung auf Seite 33.

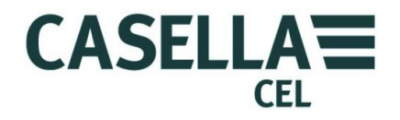

Die Kalibrierungsdisplays des Instruments weisen unten und oben gelbe Balken auf.

Zugriff auf diese Displays ist durch Wahl des Kalibriersymbols auf dem Einstellungsdisplay.

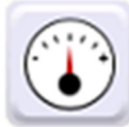

Nullpunkteinstellung

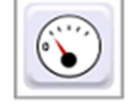

Beachten Sie Abbildung 14 für die Schritte zur Nullpunkteinstellung des Instruments.

Vor einer Messung ist es wichtig, die Sonde mit sauberer Luft auszuspülen und eine "Null"-Einstellung vorzunehmen. Feine Staubteilchen, die sich innerhalb der Probenahmeeinheit festgesetzt haben, können eine Weile brauchen, um sich abzusetzen, selbst wenn die Eingangsöffnungen zur Probekammer mit einer Hülse abgedeckt sind.

Um die Sonde mit sauberer Luft auszuspülen, schieben Sie die Hülse über den Sondeneinlass, eine kleine Lücke (1-3mm) belassend, um das Eindringen von Partikeln in die Sondenkammer einzuschränken und damit die Spülluft dadurch austreten kann. Befestigen Sie den Spülschlauch an den Einlass der Sonde, wie auf Abbildung 13 dargestellt wird (entfernen Sie die Gummischutzkappe, bewahren Sie sie sicher auf, und setzen Sie sie nach dem Spülvorgang und wenn die Einstellungen beendet sind, wieder auf).

**Abbildung 13 Spüleinlass der Probenahmesonde und Einsetzen des Spülschlauchs mit Gummiball** 

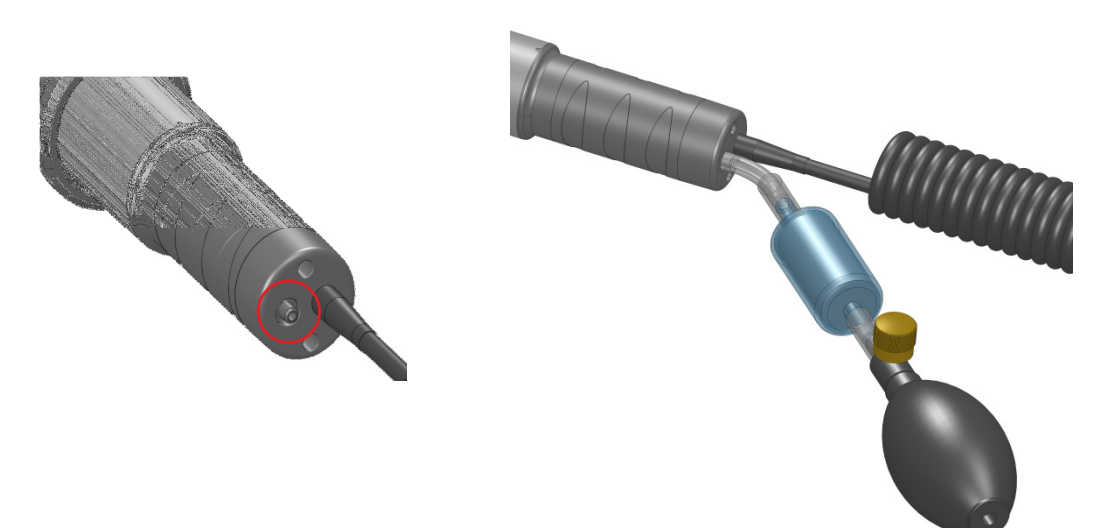

Drücken Sie den Gummiball 5 oder 6 Mal und lassen Sie ihn über 10 Sekunden hinweg wieder los. Dadurch pumpen Sie saubere Luft in die Kammer und entfernen mögliche Verschmutzung, die sich dort auf den optischen Bauteilen innerhalb der Sonde abgesetzt hat. Während dieses Verfahrens können Sie die angezeigte Konzentration ansteigen und dann auf Null absinken sehen.

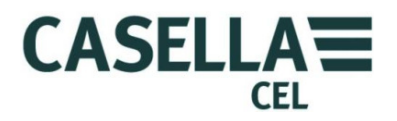

Gestatten Sie einige Sekunden für die automatische Bereichsmessung und das Stabilisieren der Messwertangabe. Stabilisiert sich die Messwertangabe nicht, drücken Sie den Gummiball fünf oder sechs Mal und versuchen es noch einmal.

Sobald die Messungen während der Reinluftsäuberung stabilisiert sind, drücken Sie die Ja-Programmiertaste, um die Nulleinstellung zu starten. Ein Fortschrittsbalken wird während der Nulleinstellung angezeigt, und das Display zeigt an, ob die Kalibrierung erfolgreich war. Drücken Sie die Ok-Programmiertaste, um zum Haupt-Kalibrierdisplay zurückzukehren.

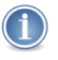

### **WICHTIG**

Wenn das Instrument nicht selbst im Bereich von 0 bis 2 2,5 mg/m<sup>3</sup> eine Nulleinstellung durchführen kann, erscheint eine "Kontaminierungswarnung" und wählt den 0 bis 25 mg/m<sup>3</sup> Bereich. Dies ist dann der niedrigste verfügbare Bereich des Instruments, bis die Sonde gereinigt ist. Für Genauigkeit und Stabilität müssen Sie die Reinigung von einem zugelassenen Casella Service Centre ausführen lassen.

Nach der Nulleinstellung setzen Sie die Gummikappe wieder auf die Einlassöffnung des Messgeräts.

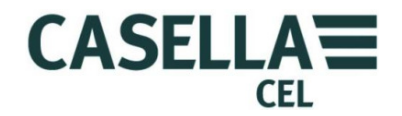

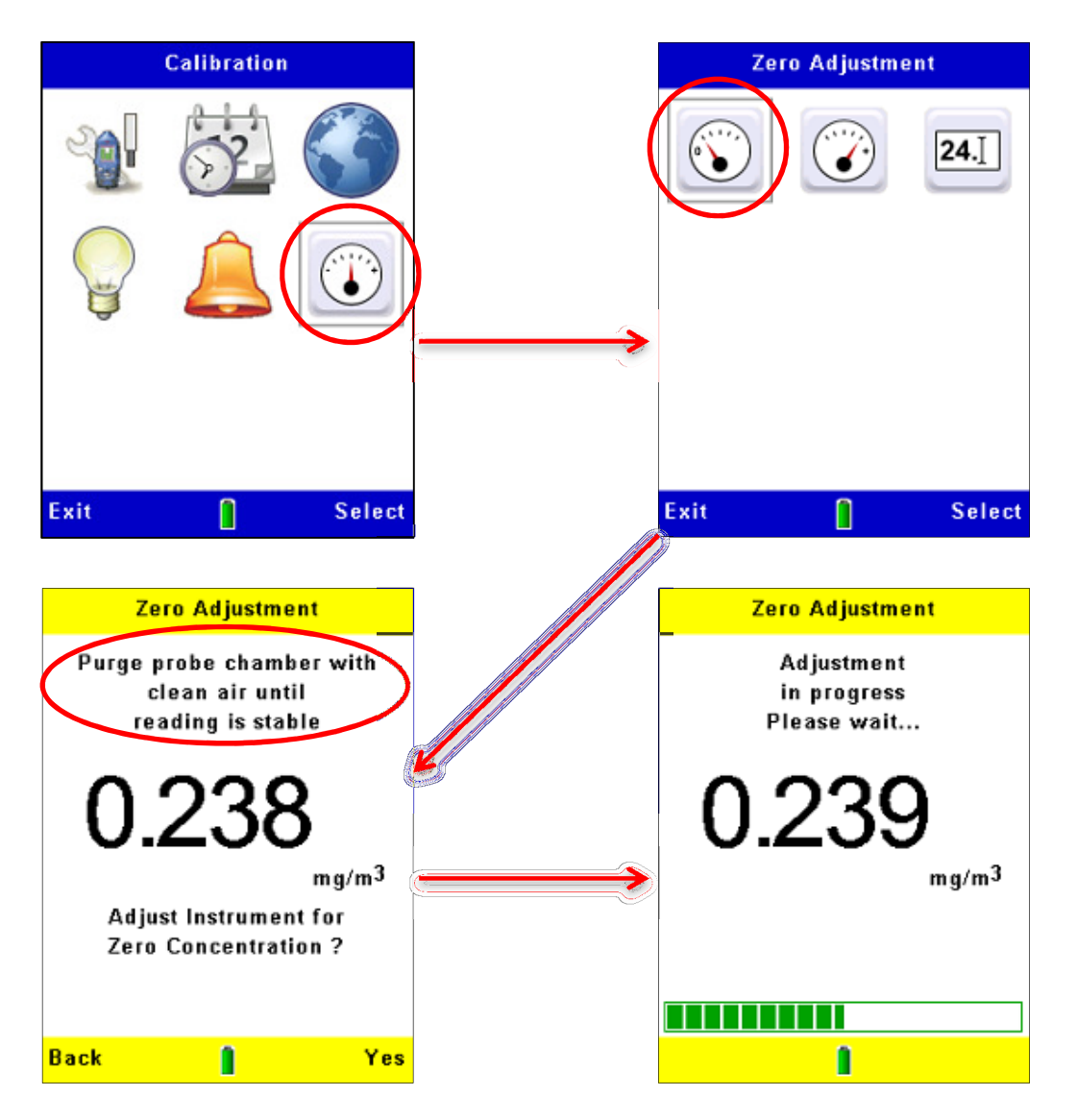

# **Abbildung 14 Nulleinstellung des Instruments**

Falls die Kalibrierung nicht erfolgreich ist, spülen Sie die Sonde über eine längere Zeit hinweg mit sauberer Luft aus und wiederholen dann das Kalibrierverfahren.

Wiederholte Kalibrierausfälle können ein Anzeichen sein, dass die Sonde fehlerhaft ist. Siehe Abschnitt 9 Wartung und Instandhaltung ab Seite 55.

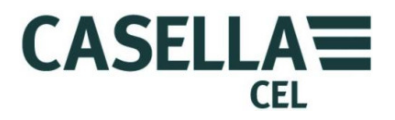

Einstellung der Spanne

Die grundlegenden Einstellungen für die Kalibrierspanne (oder Empfindlichkeit) des Microdust Pro-Instruments werden im Werk vorgenommen, und zwar mit einer Methode, die auf eine isokinetische Windtunnel-Kalibrierung gemäß ISO 12103-1 A2 (Fein) Prüfstaub zurückzuführen ist.

Jede Sonde wird mit ihrem eigenen Kalibriereinsatz geliefert, der einen unveränderlichen optischen Streueffekt in der Probenmesskammer erzeugt. Dieser unveränderliche Bezugswert kann zur Bestätigung des im Werk eingestellten Kalibrierpunkts für das Instrument und die Probenahmesonde benutzt werden.

**Abbildung 15 Kalibriereinsatz** 

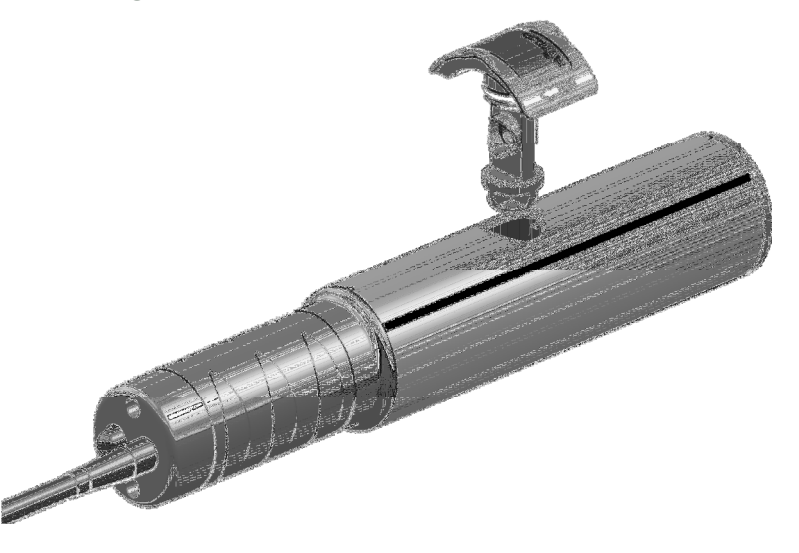

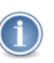

### **WICHTIG**

Es ist wichtig, den optischen Kalibriereinsatz, der ausschließlich einer bestimmten Sonde angepasst ist, zu benutzen.

Der Bezugswert für den mit der Sonde mitgelieferten Kalibriereinsatz ist auf dem Etikett dargestellt. Dieser Wert muss innerhalb des Microdust Instruments über das Spannenreferenzsymbol im Kalibriermenü eingegeben werden.

Setzen Sie den Kalibriereinsatz auf die Sondenmesskammer, wobei der Pfeil zum Sondengriff weist, wie auf Abbildung 15 dargestellt wird. Führen Sie nun die Spannenkalibriersequenz aus, wie auf Abbildung 16 dargestellt wird. Nach Drücken der Ja-Programmiertaste zum Starten des Kalibrierverfahrens tritt eine automatische Verzögerung ein. Dies ermöglicht die Stabilisierung der Messwertanzeige.

Bitte beachten Sie, dass der während der Spannenkalibrierung angezeigte Staubwert die standardmäßige Staubarteinstellung benutzt. Wird ein kundenspezifischer Staubart-Spannenfaktor benutzt, wird der Faktor zu den Konzentrationswerten auf den Messungsdisplays gefügt.

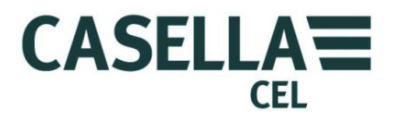

Nach erfolgreicher Kalibrierung zeigt die Anzeige nun einen Messwert innerhalb von ± 2 Ziffern des auf dem Kalibriereinsatz dargestellten Werts an. Dies bestätigt, dass die im Werk als Standard eingestellte Empfindlichkeit des Instruments erreicht wurde.

Die hierin beschriebene Spanneneinstellungskalibrierung ist eine uneingeschränkte Kalibrierung des Instruments. Sie bleibt gültig, wenn ein Korrekturfaktor hinzugefügt wird.

**Span Calibration Span Calibration** Adjust instrument to Calibration value 24.Ī 110.000 mg/m<sup>3</sup>  $mg/m<sup>3</sup>$ Adjust instrument to **Calibration insert value?** Exit Select **Back** Yes Λ **Span Calibration Span Calibration** Calibration **Calibration completed** in progress successfully Please wait... 110.0 3.3  $mg/m<sup>3</sup>$  $mg/m<sup>3</sup>$ Λ Ok Λ

**Abbildung 16 Messpanneneinstellung des Instruments** 

Wird der korrekte Wert NICHT dargestellt (zum Beispiel, weil das Instrument zuletzt mit anderer Sonde und Filter benutzt wurde), befolgen Sie die Schritte auf Abbildung 17, um das Instrument so einzustellen, dass es den gleichen Bezugswert benutzt, der auf dem Kalibriereinsatz aufgedruckt ist.

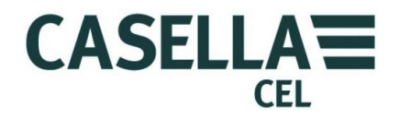

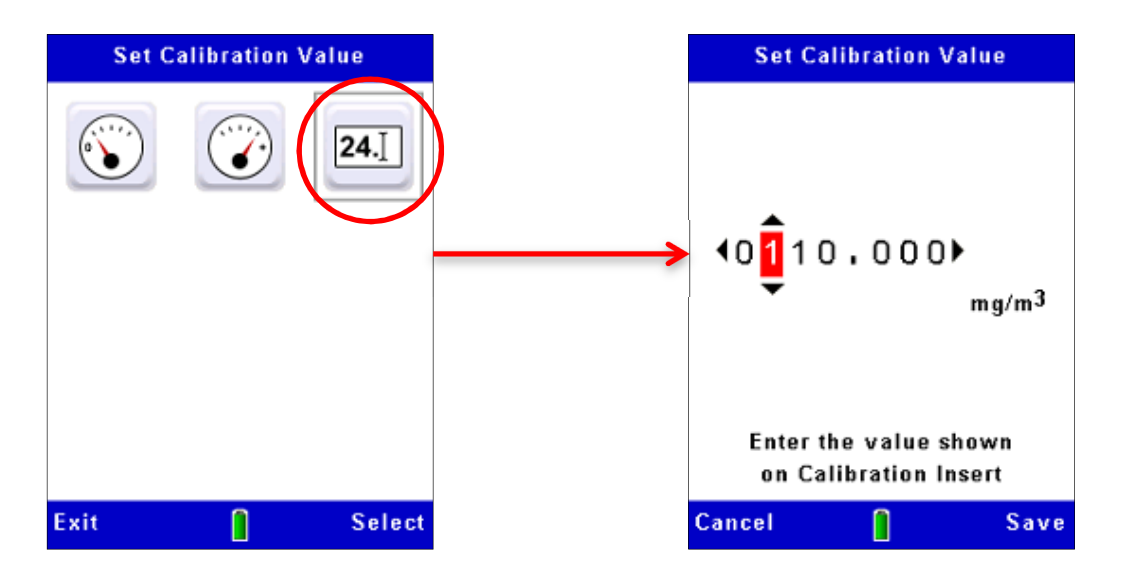

### **Abbildung 17 Einstellung des Kalibriereinsatzwerts**

# 3.12 Kalibrierung für bestimmte Partikeltypen - Gravimetrische Kalibrierung

Die Messempfindlichkeit des Microdust Pro-Instruments ist je nach Merkmalen der gemessenen Partikel verschieden, z. B. die aerodynamische Größe, Partikelform, Materialbruchindex und Farbe. Dies ist eine allgemeine Charakteristik aller Instrumente, die Lichtstreuungsmethoden zum Messen von Partikelkonzentration benutzen.

Der Gebrauch eines engen Vorwärtsstreuwinkels beim Microdust Pro-Instruments minimiert diese Effekte, aber für optimale Genauigkeit beim Messen eines bestimmten Partikeltyps sollten Sie eine gravimetrische Kalibrierung vornehmen.

Wahlweise gravimetrische und atembare Adapter enthalten 37 mm Filterkassetten, und Sie können bequem eine gravimetrische Kalibrierung des Instruments durchführen. Siehe Abschnitt 7.1 Probenadapter ab Seite 46 für Informationen über diese Adapter.

Standardgravimetrietechniken können benutzt werden, um einen Quervergleich zwischen den Echtzeitangaben des Instruments und einer gewichteten Probe zu erstellen. Hiefür sammeln Sie zwei durchschnittliche Messungen für die Aussetzungsperiode - eine vom Filter (der gravimetrische Wert) und die andere von der Mittelungsfunktion des Instruments. Besteht ein Unterschied zwischen dem gravimetrischen Wert und der Instrumentenablesung, kann ein benutzerdefinierter Korrekturfaktor für den relevanten Partikeltyp eingegeben werden. Der Korrekturfaktor kann dann automatisch zu beliebigen Messwerten hinzugefügt werden, um optimale Messgenauigkeit zu erhalten.

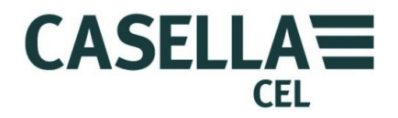

Gravimetrisches Kalibrierverfahren

Während der Kalibrierung benutzen Sie die Erfassungscharakteristik des Instruments, um die vom Instrument gemessene Partikelkonzentration zu protokollieren.

1. Befolgen Sie die Anleitung auf den Seiten 28 bis 48, um Nullpunkt und Spanne des Instruments einzustellen.

Während der Einstellung der "Kalibrierspanne" wird das Instrument auf die standardmäßige, im Werk eingestellte Staubart eingestellt. Alle benutzerdefinierten "Staubart"-Kalibrierungen beziehen sich auf diese Einstellung. Nach der Messspanneneinstellung kehrt das Instrument zur gewählten Staubart zurück.

2. Setzen Sie den gravimetrischen oder atembaren Adapter auf die Instrumentensonde und laden Sie einen vorgewichteten Filter in den Kassettenhalter.

Siehe Abschnitt 7.1 Probenadapter ab Seite 46 für eine Beschreibung der wahlweisen gravimetrischen Adapter.

- 3. Justieren Sie die Probenahmepumpe, um die entsprechende Durchflussrate zu erstellen.
	- Für isokinetische Probenahmen wird die Durchflussrate aus der Probegeschwindigkeit und dem Querschnitt des gravimetrischen Ansaugrohrs (= 200 mm²) errechnet.

Es kann erfoderlich werden, einen geringeren isokinetischen Einlassquerschnitt zu benutzen, um größere Durchflussraten zu vermeiden.

- Für allgemeine Gesamtaerosolmessungen ist die Ist-Durchflussrate nicht von kritischer Bedeutung, aber wirkt sich auf die Masse der gesammelten Probe aus. Typische Durchflussraten von 1 bis 2 L/Min können benutzt werden.
- 4. Starten Sie die gravimetrische Probeentnahme (beachten Sie die Startzeit oder löschen Sie die Pumpenlaufzählung) und die interne Datenerfassung des Instruments (siehe Abschnitt 4.2 - Messlauf starten für Anleitungen zur Instrumentendatenerfassung).

Das Instrument berechnet und protokolliert die durchschnittliche Staubkonzentration für die Probenahmezeit.

Durchfluss L/Min  $\overline{a}$ 60 $x$ (Probengeschwindigkeit $(m/s) \times$ Probenahmequerschnitt (200mm<sup>2</sup>)) 1000

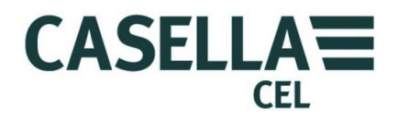

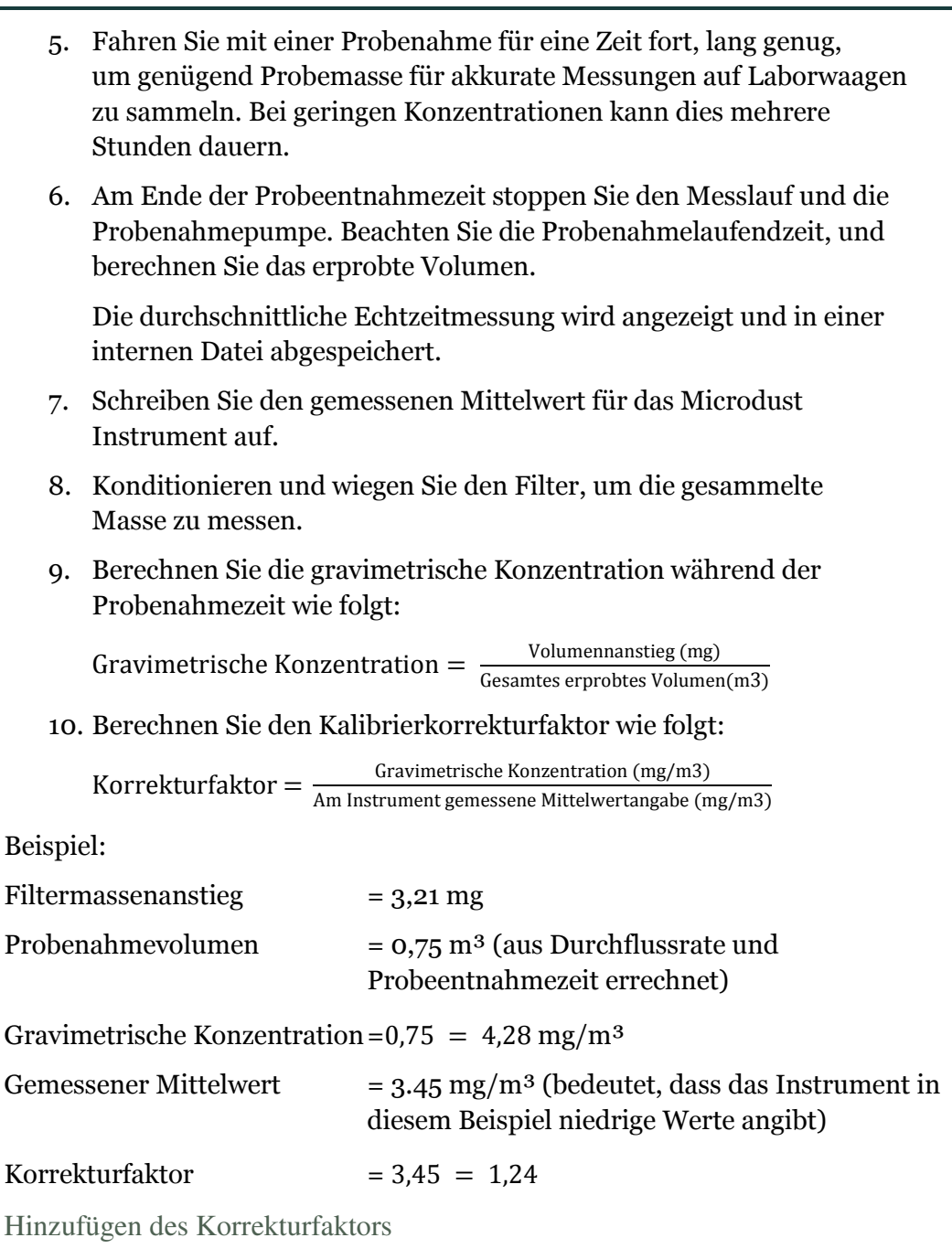

Korrekturfaktoren für spezielle Staubarten können innerhalb des Einrichtmenüs des Instruments eingestellt werden. Zugriff darauf ist über das Einrichtsymbol auf dem Einstellungsdisplay.

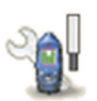

Die Einrichtoptionen schließen den Korrekturfaktor von 1000 ein (den Sie nicht ändern können) und bis zu vier benutzerdefinierte Partikeltypen. Für jeden benutzerdefinierten Partikeltyp können Sie einen Namen und den damit verbundenen Korrekturfaktor eingeben, indem Sie die Anweisungen in Gravimetrisches Kalibrierverfahren ab Seite 34 befolgen.

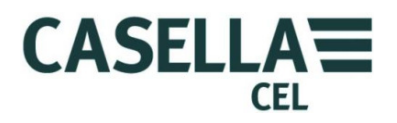

Siehe Abbildung 18 für die Schritte, um den Einrichtmodus zur Eingabe von Namen und Kalibrierfaktor eines benutzerdefinierten Partikeltyps zu benutzen.

Wenn Sie das Instrument zur Messung dieses Partikeltyps erneut benutzen, wählen Sie den entsprechenden Typ von der Liste, sodass der gespeicherte Korrekturfaktor automatisch zu den gemessenen Werten gefügt wird.

Beachten Sie, dass der Einsatz hoher Korrekturfaktorwerte (d. h. <x2 ) die Instrumentenleistung beeinträchtigen kann und zu einer Reduktion der Messauflösung führt, sodass die Änderung des kleinsten angezeigten Werts eine geltende Ziffer auf der Anzeige überschreitet.

Setup **Measurement Settings** Particle Type Factor Default  $1.000$ User 1  $1.000$ Ilser<sub>2</sub>  $1.000$ User 3 1.000 User 4 1.000 Range Auto **Display Averaging** 2 Secs Logging Interval 1 Mins Synchronise Log. Time x Press > to Select Particle Edit Exit Select Exit Ω n **SPECIFY A DUST TYPE SPECIFY A DUST TYPE** Name: Name: ARD F **ARD Fine Calibration Factor: Calibration Factor:**  $\times$  1.000  $\times$  1.000 qw<mark>e</mark>rtyuiop  $10\overline{2}$ , 000 as df ghjkl<mark>Aa</mark> z x c v b n m ⊮ ŀН Zeichen mit ARD Fine den Pfeiltasten wählen, dann Press to Enter Key die Lauf- Cancel Save Cancel Save n Π /Stopp-Taste zur Bestätigung des Zeichens drücken.

**Abbildung 18 Hinzufügen des Korrekturfaktors** 

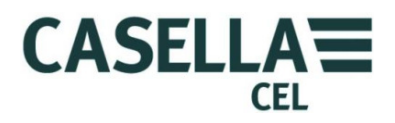

# 4 Führen Sie einen Messlauf aus

Vor einer Messung führen Sie die folgenden Aufgaben aus:

Justieren Sie die Nullpunkt- und Spanneneinstellungen des Instruments (siehe Prüfen von Nullpunkt und Spanne ab Seite 27)

- Fügen Sie den entsprechenden Korrekturfaktor zu (siehe Kalibrierung für bestimmte Partikeltypen ab Seite 33).
- Stellen Sie eine entsprechende Mittelungszeit für die Anwendung ein (siehe Anzeige der Mittelungsdauer auf Seite 23.

Starten Sie den Messlauf:

- 1. Öffnen Sie die Sondenhülse, um die Messkammer freizulegen.
- 2. Bewegen Sie die Sonde durch das Aerosol, in dem Sie sie von links nach rechts schwingen, siehe unten. Die natürliche Luftbewegung wird benutzt, um Aerosol in die Sondenmesskammer zu saugen, die horizontal ausgerichtet sein muss.

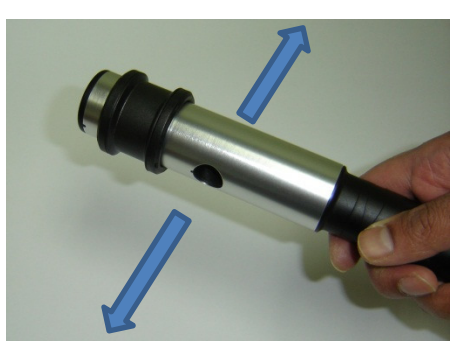

Wenn Sie mit einem gravimetrischen Adapter Proben entnehmen, besonders zu hohen Konzentrationen, empfehlen wir, die Sonde in horizontaler Achse auszurichten, siehe unten. Dadurch kann Staub durch die Probenahmekammern fallen und so das Risiko optischer Kontaminierung reduzieren. Wird die Sonde vertikal ausgerichtet, besteht ein erhöhtes Risiko, dass sich Partikel aufgrund von Schwerkraft absetzen und später in die Sonde fallen.

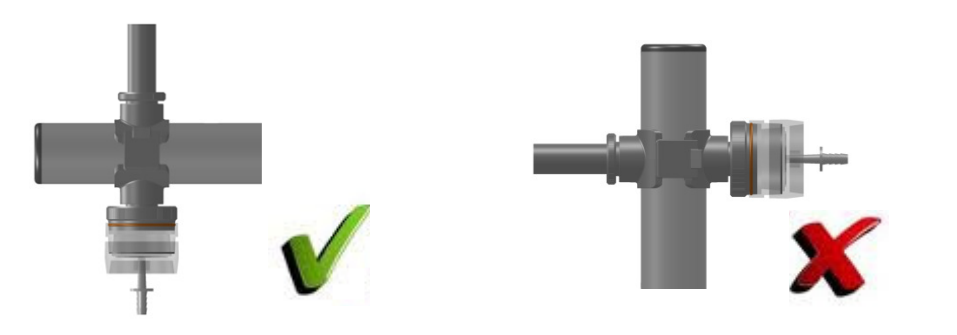

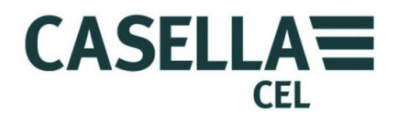

Sie können die Messung mit der am Instrument angeklemmten Sonde vornehmen, oder Sie können die Sonde abnehmen, um besseren Zugang in engen Räumen zu haben.

3. Nehmen Sie die erforderlichen Messungen für die Anwendung vor (siehe Messungsarten unten).

### 4.1 Messungsarten

Zusätzlich zu den grundsätzlichen Echtzeitmessungen von Partikelkonzentration, kann das Instrument auch andere nützliche Daten berechnen und anzeigen.

### Höchstwert (Max.)

Dies stellt die maximale Partikelkonzentration, die in irgendeiner Periode von 1 Sekunde seit Beginn des Messlaufs auftrat.

Sie können den Höchstwert nicht neu einstellen, wenn ein Messlauf aktiviert ist.

### Durchschnitt (Mittel)

Der Durchschnittswert stellt die gemittelte Partikelkonzentration seit dem Start des Messlaufs dar.

Sie können den Mittelwert nicht neu einstellen, wenn ein Messlauf aktiviert ist.

### 4.2 Messlauf starten

Die Datenerfassungskonfiguration wird auf dem Messungseinstellungen-Display eingestellt. Siehe Datenerfassungsoptionen auf Seite 22 für eine Erklärung und für Anleitungen, dieses Display und die Optionen darauf zu benutzen.

### Starten eines Messlaufs

Ggf. befolgen Sie die Anleitung in Abschnitt 4.4 Löschen gespeicherter Messläufe auf Seite 42, um Platz im internen Instrumentenspeicher zu schaffen, bevor Sie mit der Protokollierung der Messungen anfangen. Dies ist wichtig, da die Datenerfassung automatisch aufhört, wenn der Speicher voll ist.

Drücken Sie die Lauf/Stopp-Taste  $\rightarrow \blacksquare$  von einem Messungsdisplay, wobei sich das Instrument im Stoppmodus befinden muss, um mit der Datenerfassung zu beginnen. Siehe das Beispiel auf Abbildung 19.

Das Instrument zeigt ein Messungsdisplay, das oben und unten grüne Balken anzeigt, wenn ein Messlauf aktiviert ist.

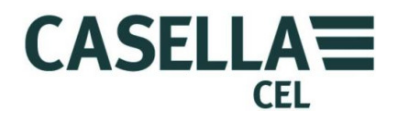

Drücken Sie die Ansicht-Programmiertaste, um durch die Reihe verfügbarer Displays zu takten; einige davon zeigen die Messungen digital und einige grafisch an.

Alle Displays im Laufmodus zeigen Basisinformationen an, z. B. wie viel Zeit im aktuellen Messlauf verflossen ist, sowie die aktuelle Messlaufnummer.

Auf dem grafischen Echtzeitdisplay stellen Sie durch Drücken der linken und rechten Tasten die X-Achse-Zeitperiode ein.

Datenprotokollierung wird für eine maximale Dauer von 999 Std. 59 Min. 59 Sek. fortgesetzt. Danach wird der aktuelle Messlauf gespeichert und ein neuer Messlauf gestartet.

Ein aktiver Messlauf wird auch abgebrochen, wenn der interne Speicher voll ist.

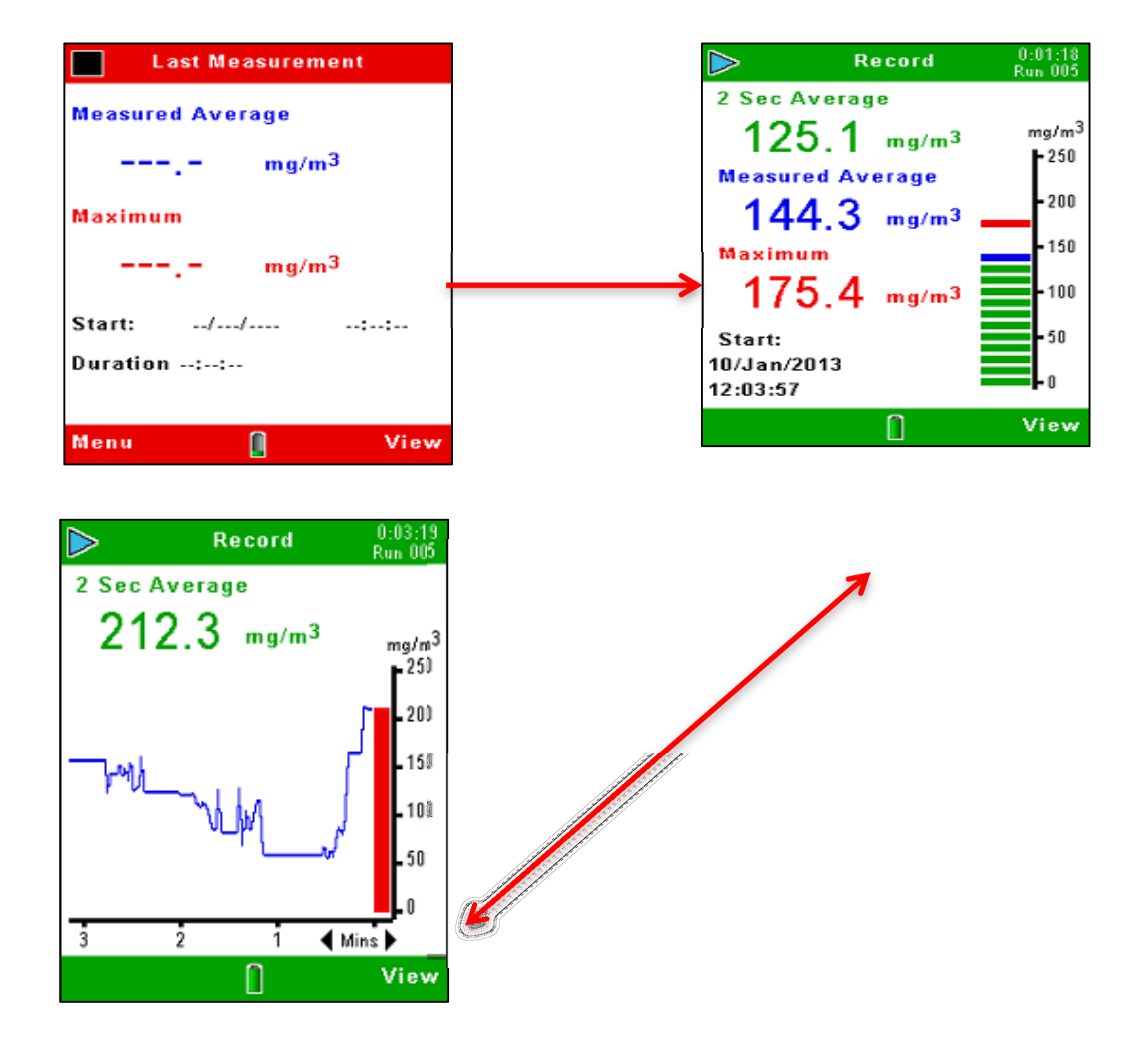

**Abbildung 19 Speichern starten** 

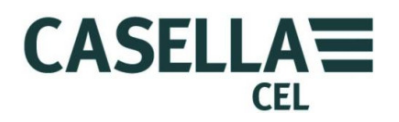

### Speichern stoppen

Drücken Sie die Lauf/Stopp-Taste ▶ ■ von beliebigem Messungsdisplay im Laufmodus, um die Speicherung zu stoppen und das Instrument wieder auf den Stoppmodus einzustellen. Das Instrument stoppt nach der nächsten Sekunde, nachdem Sie die Stopptaste gedrückt haben.

Die protokollierte Information wird intern unter einem Dateinamen mit der relevanten Messlaufnummer gespeichert. Die Datei schließt Informationen über durchschnittliche und maximale Partikelkonzentration während des Messlaufs sowie Uhrzeit und Datum beim Start der Messung ein.

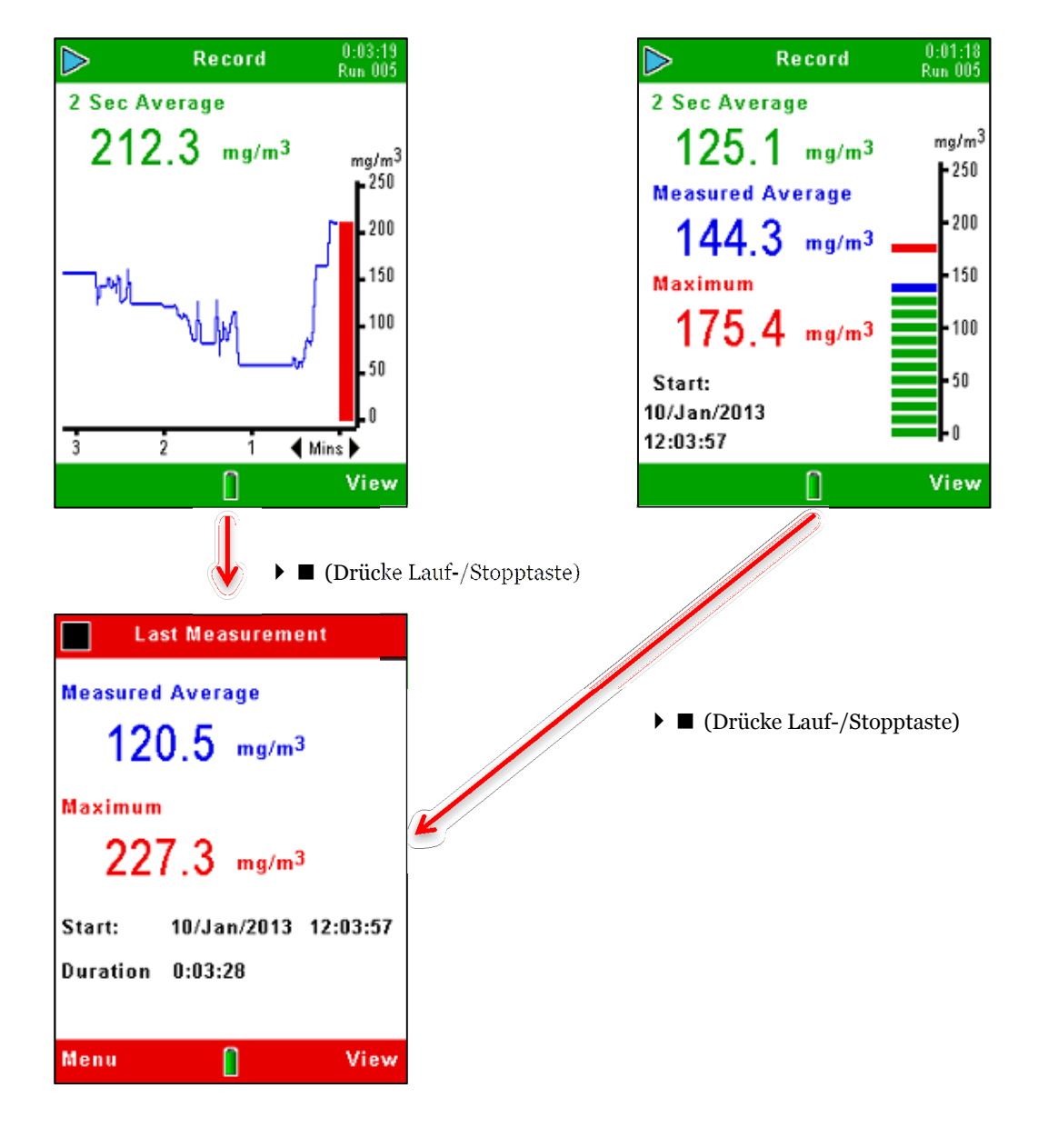

**Abbildung 20 Speichern stoppen** 

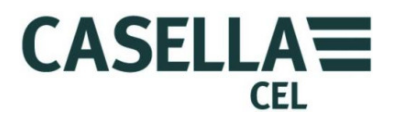

# 4.3 Gespeicherte Messläufe ansehen

Das Microdust Pro-Instrument speichert Messläufe in einem internen Speicher und identifiziert sie nach Uhrzeit und Datum ihres Starts. Das erste Speicherergebnisdisplay zeigt eine Reihe von Daten an und listet die Anzahl Messläufe auf, die an diesem Datum protokolliert wurden, mit dem letzten Datum oben auf der Liste. Abbildung 21 zeigt die Schritte, die zu befolgen sind, um die Liste gespeicherter Messläufe anzusehen.

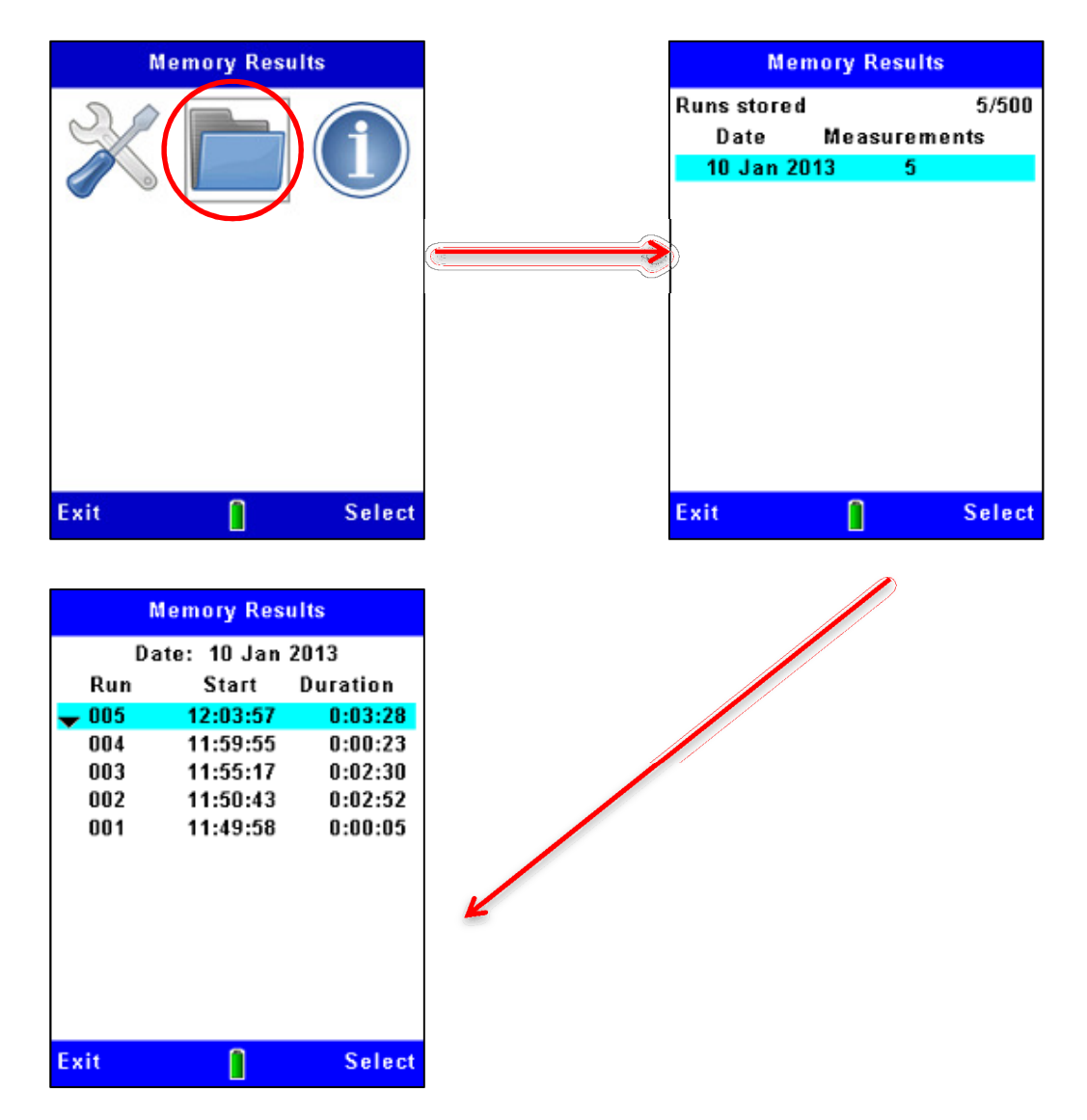

# **Abbildung 21 Eine Liste gespeicherter Messläufe ansehen**

Benutzen Sie die Pfeiltasten  $\rightarrow \rightarrow$ , um eines der Daten in dieser Listen zu wählen, und drücken Sie die Wählen-Programmiertaste, um alle an diesem Datum verzeichneten Messläufe zu zeigen. Die Messläufe von jedem Datum sind nach der Reihe nummeriert, beginnend mit Messlauf 01. Der erste Messlauf eines bestimmten Datums befindet sich oben auf der Liste.

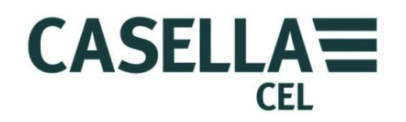

Nachdem Sie einen Messlauf auf dem Speicherergebnisdisplay gewählt haben, können Sie dann die Schritte auf Abbildung 22 durchführen, um eine Übersicht dieses Messlaufs zu erhalten. Um eine genauere Analyse irgendeines Messlaufs zu sehen, müssen Sie das Instrument an eine PC mit der Casella Insight Datenmanagement-Software anschließen und die Einrichtungen in dieser Applikation benutzen.

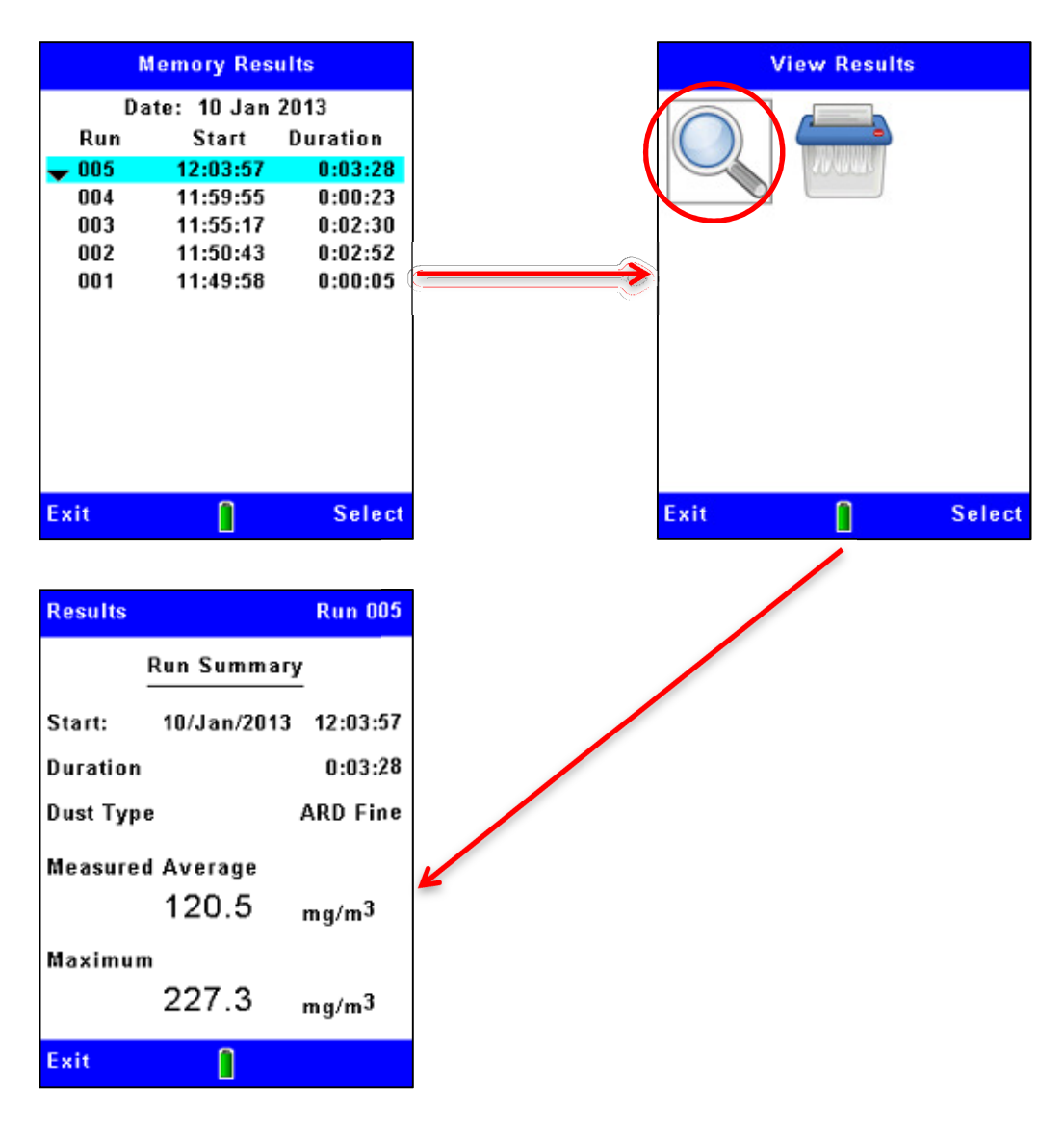

# **Abbildung 22 Details eines gespeicherten Messlaufs ansehen**

# 4.4 Löschen gespeicherter Messläufe

Datenerfassung stoppt automatisch, wenn der interne Speicher voll ist. Deshalb sollten Sie sich angewöhnen, Messläufe im Speicher zu löschen, um Platz für neue Messläufe zu schaffen. Die Schritte auf Abbildung 23 erklären, wie dies zu tun ist.

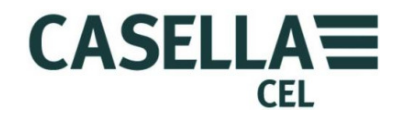

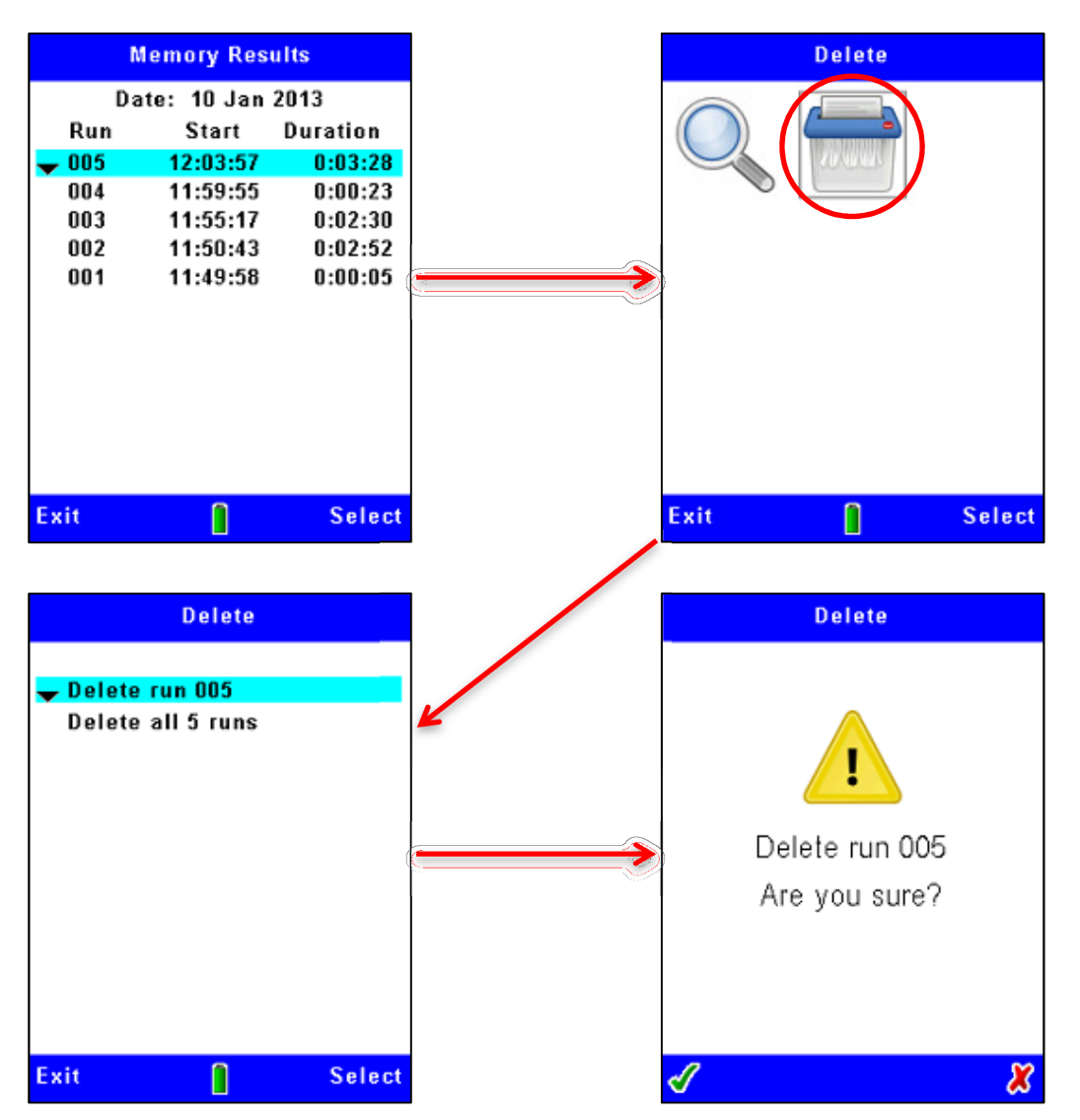

**Abbildung 23 Löschen gespeicherter Messläufe** 

Beachten:- Wenn Sie Messläufe aus dem internen Speicher des Instruments löschen, können Sie sie nicht wiederherstellen! Vor dem Löschen von Dateien innerhalb des Instruments benutzen Sie stets die Casella Insight Datenmanagement-Software, um die Ergebnisse sicher an den PC zu übertragen und dann dort sicher zu speichern.

Das Microdust Pro-Instrument verlangt immer eine Bestätigung, bevor es einen Messlauf löscht.

# 5 USB-Anschluss

Das Microdust Pro-Instrument verfügt über einen 'Mini-B'-USB-Ausgang, der Ihnen gestattet, das Instrument an einen PC mit Windows ® XP oder späterem Betriebssystem anzuschließen.

Der PC zeigt ein angeschlossenes Microdust Pro-Instrument als ein Wechsellaufwerk an und identifiziert es durch einen verfügbaren Laufwerkbuchstaben, zum Beispiel E:

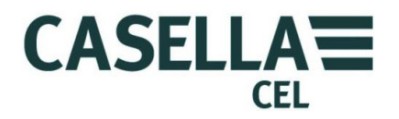

Das Microdust-Massenspeicherlaufwerk ist schreibgeschützt und enthält Dateien im ASCII-CSV-Format (falls irgendwelche Messdateien gespeichert wurden!), sowie eine ID-Datei mit Details zur Instrumenteneinrichtung. Diese Dateien können direkt mit einer Tabellenformular- oder Textbearbeitungsapplikation geöffnet werden.

Die Casella Insight-Applikation muss für das Herunterladen protokollierter Ergebnisse an den PC benutzt werden.

Siehe Mini-B-USB-Ausgang auf Seite 11 zu Anschlussinformationen.

6 Insight-Datenverwaltungssoftware

Die Casella Insight Datenmanagementsoftware schließt ein Plug-in für die Microdust Pro-Instrumentenfamilie ein. Die Software unterstützt Folgendes:

- Instrumentenkonfiguration
- Herunterladen von Daten
- Datenverwaltung und -analyse
- Protokollfunktionen

Die Insight-Applikation läuft auf einem PC, der die folgenden Mindestspezifikationen erfüllt:-

Betriebssystem: -

- Windows XP (Service Pack 2, und >1.3GHz Prozessor und  $\geq$ 1GB RAM)
- Windows Vista (Service Pack 2)
- Windows 7 (Service Pack 1)
- Windows 8

Siehe die Online-Hilfe der Software für eine komplette Beschreibung ihrer Merkmale und für Anweisungen, wie die Software mit dem Microdust Pro-Instrument zu benutzen ist.

Dieser Abschnitt des Handbuchs erklärt, wie die folgenden Aufgaben zu lösen sind:

- Installieren Sie die Casella Insight Datenmanagement-Software auf einem PC
- Starten Sie die Insight Datenmanagement-Software
- Greifen Sie auf das Online-Hilfesystem zu

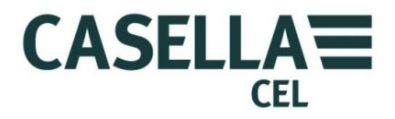

# 6.1 Installieren und starten Sie die Insight Datenmanagement-Software

 $\left(1\right)$ 

#### **Beachten:**

Sie müssen das Installationsverfahren während des Betriebs des PC mit Administratorprivilegien durchführen.

- 1. Legen Sie die CD mit der Software in das CD-ROM-Laufwerk des PC ein.
- 2. Wenn die Software nicht automatisch die Installation startet, benutzen Sie Windows Explorer, um den Inhalt der CD anzuzeigen, doppelklicken Sie auf den Insight-Ordner, dann auf die setup.exe-Datei auf der CD.
- 3. Warten Sie, bis das Casella Insight Initialisierungsdisplay Sie willkommen heißt, und befolgen Sie dann die angezeigten Anweisungen.

Wenn das Installationsverfahren Ihnen eine Option anbietet, wählen Sie die Standardeinstellungen.

Wenn die Installation beendet ist, erscheint ein neues "Insight"-Symbol auf Ihrem PC-Desktop.

Nach der Installation raten wir Ihnen den PC neu zu starten, um sicherzustellen, dass der Insight SQL-Server perfekt funktioniert.

Doppelklicken Sie auf das Insight Symbol, um die Software zu starten.

Wenn die Software läuft, drücken Sie die F1-Funktionstaste am PC, um das Online-Hilfesystem zu erhalten, das Ihnen anzeigt, wie die Software mit dem Microdust Pro-Instrument zusammen benutzt wird. Beachten Sie die Online-Hilfe für alle Anweisungen, wie die Software einzusetzen ist.

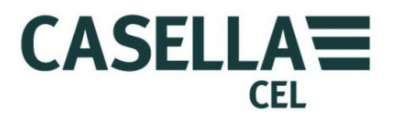

# 7 Probenahmezubehör

Wenn Sie das Microdust Pro-Instrument in statischen Überwachungsfunktionen einsetzen, müssen Sie eine Form der Ansaugung bei der Sonde benutzen. Dies kann eine TUFF-Luftprobenahmepumpe sein.

Durch Beibehaltung eines Luftdurchsatzes durch die Probenahmesonde können Sie mögliche Fehler eliminieren, die durch die Orientierung des Sondeneinlasses und der Größenselektivität verursacht wurden.

Die gravimetrischen und atembaren Adapter enthalten 37 mm Filterkassetten, und Sie können das Instrument bequem gravimetrisch kalibrieren.

# 7.1 Probenadapter (größenselektive und gravimetrische Kalibrierung)

Die gravimetrischen Adaptoreinheiten saugen Partikelstoffe durch die Messkammer der Probenahmesonde und sammeln sie auf einen 37 mm Filter. Es stehen zwei gravimetrische Adapteroptionen zur Verfügung:

# • Gesamtaerosol

Wenn kein größenselektiver Probeentnahmeeinlass benutzt wird, misst das Instrument alle Partikel, die von einem optischen Detektorsystem "gesehen" werden können. Dies schließt nicht immer allen Schwebstaub ein, da sehr große und sehr kleine Partikel nicht erkannt werden.

# • Polyurethanschaumfilter (PUF)

Atembare, PM10 und PM2,5 Messungen können mit einem größenselektiven PUF-Ansaugsystem durchgeführt werden.

Diese Adapter gestatten Ihnen, mit standardmäßigen gravimetrischen Methoden Quervergleiche von Werten an den Instrumenten mit einer gewichteten Probe anzustellen.

Alle Bauteile dieser Adapter passen mithilfe von O-Ringdichtungen zusammen. Sie müssen die O-Ringe regelmäßig überprüfen und bei Anzeichen von Beschädigung neue O-Ringe einsetzen. Beschädigte O-Ringe können Messfehler aufgrund von Luftleckagen verursachen.

Sind Abweichungen zwischen den Instrumentmessungen und dem wahren gravimetrischen Wert vorhanden, können Sie einen Korrekturfaktor für die Instrumentmessungen festlegen und hinzufügen. Siehe Kalibrierung für bestimmte Partikeltypen ab Seite 33 für Anweisungen hierzu.

Richten Sie die Probeentnahmesonde aus, und führen Sie sie in den Adapterblock ein. Stecken Sie den Adapterbefestigungszapfen in die Sondeneinlässe, sodass der Adapter sich nicht auf der Sonde drehen oder sonst bewegen kann.

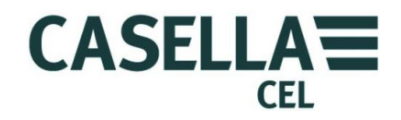

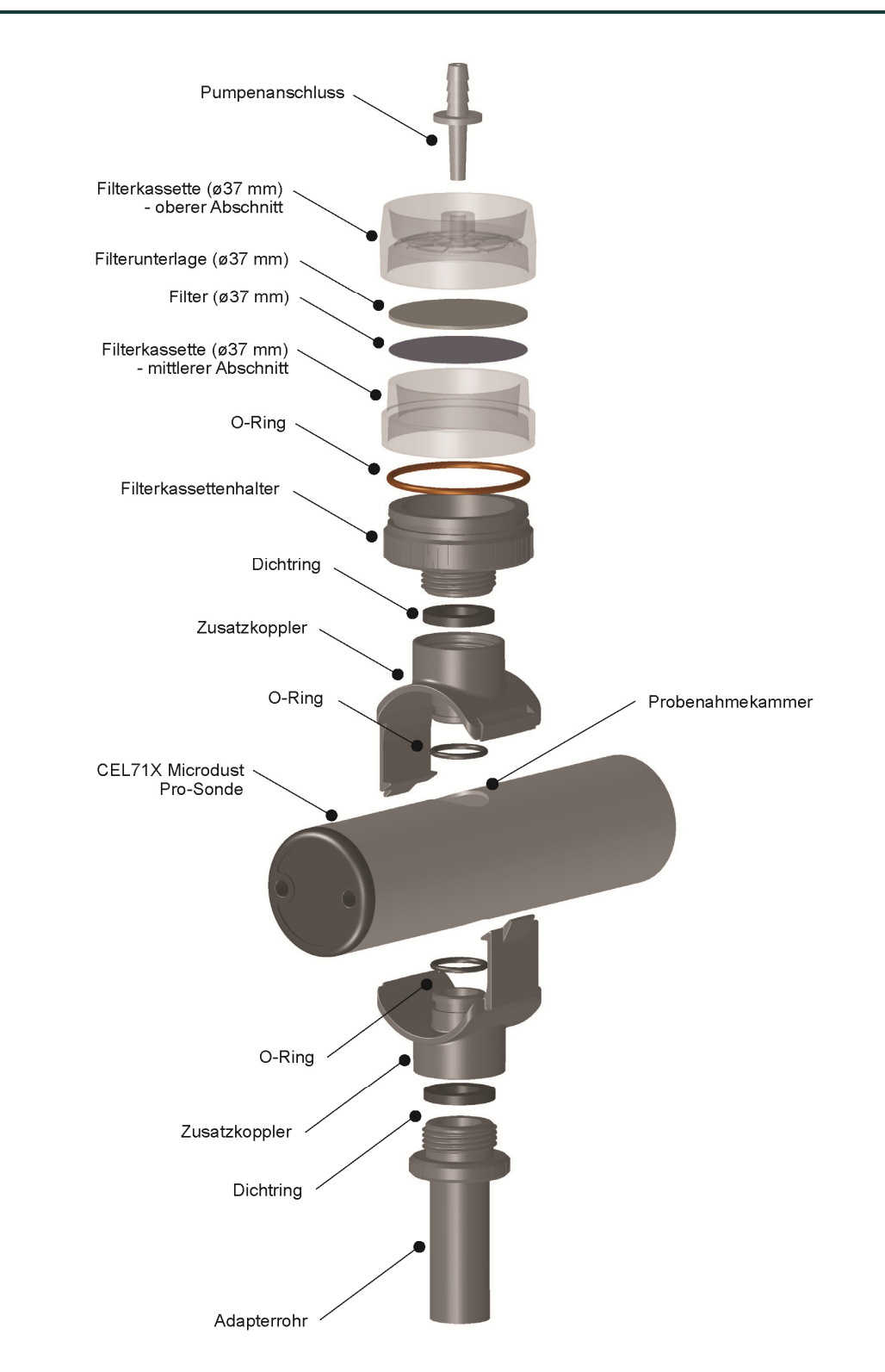

# **Abbildung 24 Microdust Pro-gravimetrischer Adapter (Ø37mm-Filter)**

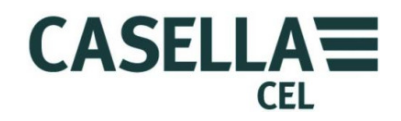

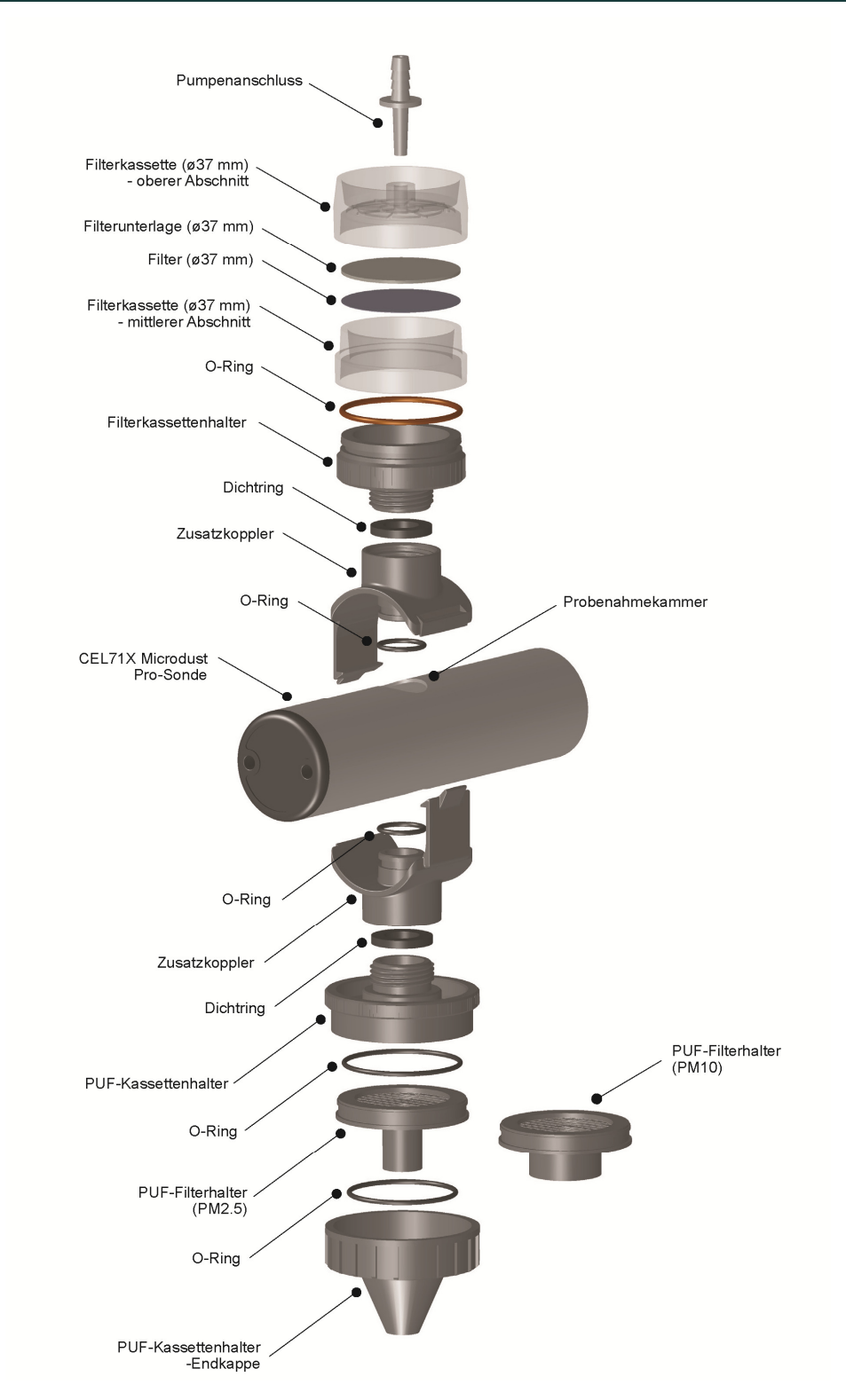

**Abbildung 25 Microdust Pro-PUF-Adapter nach Größe (Ø37 mm Filter)** 

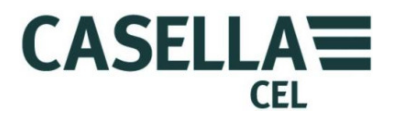

Die Basiskonstruktion der gravimetrischen und größenselektiven Adapter (PUF) sind die Gleichen, aber mit unterschiedlichen Einlassöffnungen.

Größenselektiver Polyurethanschaumfilter-Adapter (PUF)

Der PUF-Adapter wird für den Einsatz in  $PM_{10}$  atembare und  $PM_{2.5}$ -Probenahmeanwendungen benutzt, die eine Durchflussrate von 3,5 Liter/Minute haben. Das Design basiert auf dem konischen atembaren Probenahmegerät, das in der Veröffentlichung Health and Safety Executive MDHS14 identifiziert wird.

Für Überwachungsanwendungen wird der Adapter an die Probenahmesonde wie auf Abbildung 25 dargestellt wird angebracht.

Die Luftprobe wird durch den PUF-Filter gesaugt und dann in die Sondenmesskammer des Instruments eingeführt, bevor sie auf dem Filter (37 mm) gesammelt wird.

Der in den Adapter geladene Schaumfiltertyp bestimmt die Größe der Partikel, die vom Instrument überwacht und auf dem Filter gesammelt werden.

Die PUF-Filtereinsätze wurden als größenselektive Filter konstruiert, um Partikel, die größer als eine vorgegebene aerodynamische Größe sind, zu erfassen. Es ist also möglich, die PUF-Einsätze vorher und nachher zu wiegen, um die gesamteinatembare Größe der Staubfraktion und die erwünschte Staubfraktion festzustellen.

PUF-Filter müssen an einem sauberen Ort, vorzugsweise mit Klimaanlage, aufbewahrt werden.

Wenn ohne PUF-Filter benutzt, erstellt der Adapter die atembare Gesamtgrößenfraktion, wenn die Pumpe zu 3,5 L/Min betätigt wird.

Um PUF-Filter einzusetzen oder aus ihren Filterkassetten zu entfernen, benutzen Sie saubere Pinzetten und Gummihandschuhe. Sorgen Sie dafür, dass die Filter nicht beschädigt, zerknittert oder gefaltet werden.

Reserve PUF-Filter sind von Casella erhältlich:-

- PM2.5 Schäume (Zehnerpackungen) Artikelnummer P118204
- PM10 Schäume (Zehnerpackungen) Artikelnummer P118206
- 
- Atembare 2 Schäume (Zehnerpackungen) Artikelnummer P118208
- Sondenkontaminierung

Wenn irgendwelche gravimetrischen Adapter benutzt werden, empfehlen wir, dass die Probenahme mit der horizontal ausgerichteten Sonde durchgeführt wird (dies reduziert das Risiko, dass Partikel auf die optischen Linsenelemente an beiden Enden der Sonde fallen). Übermäßiger Aufbau von Staub auf Linsenkomponenten kann zu einem großen "Null-Signal"-Pegel führen und die Ausschaltung weniger "kontaminierter" Messbereiche.

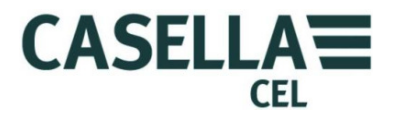

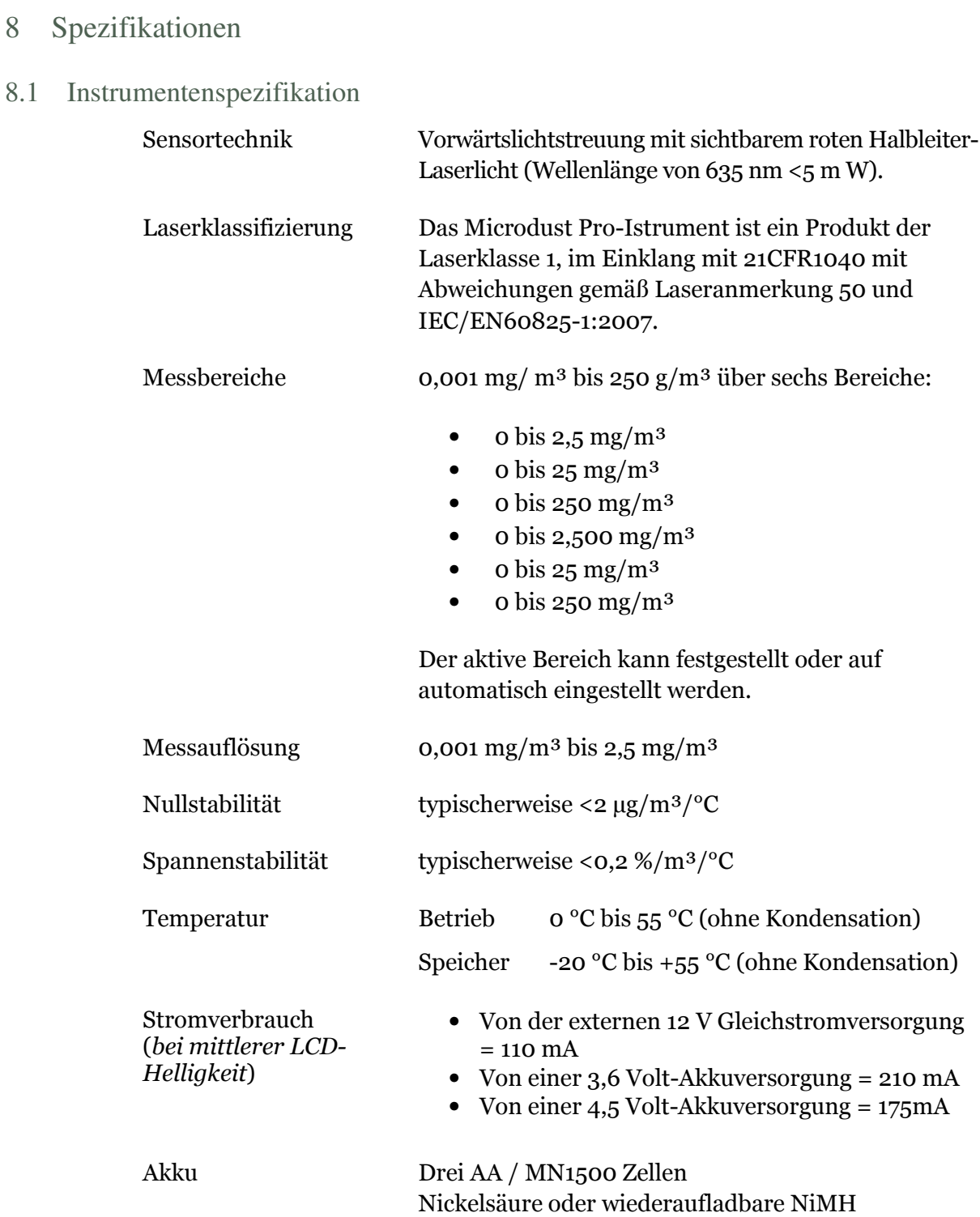

# CEL-712 Microdust Pro Echtzeit-Staubmonitor

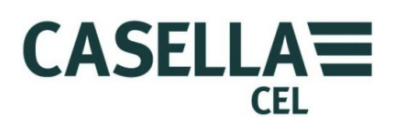

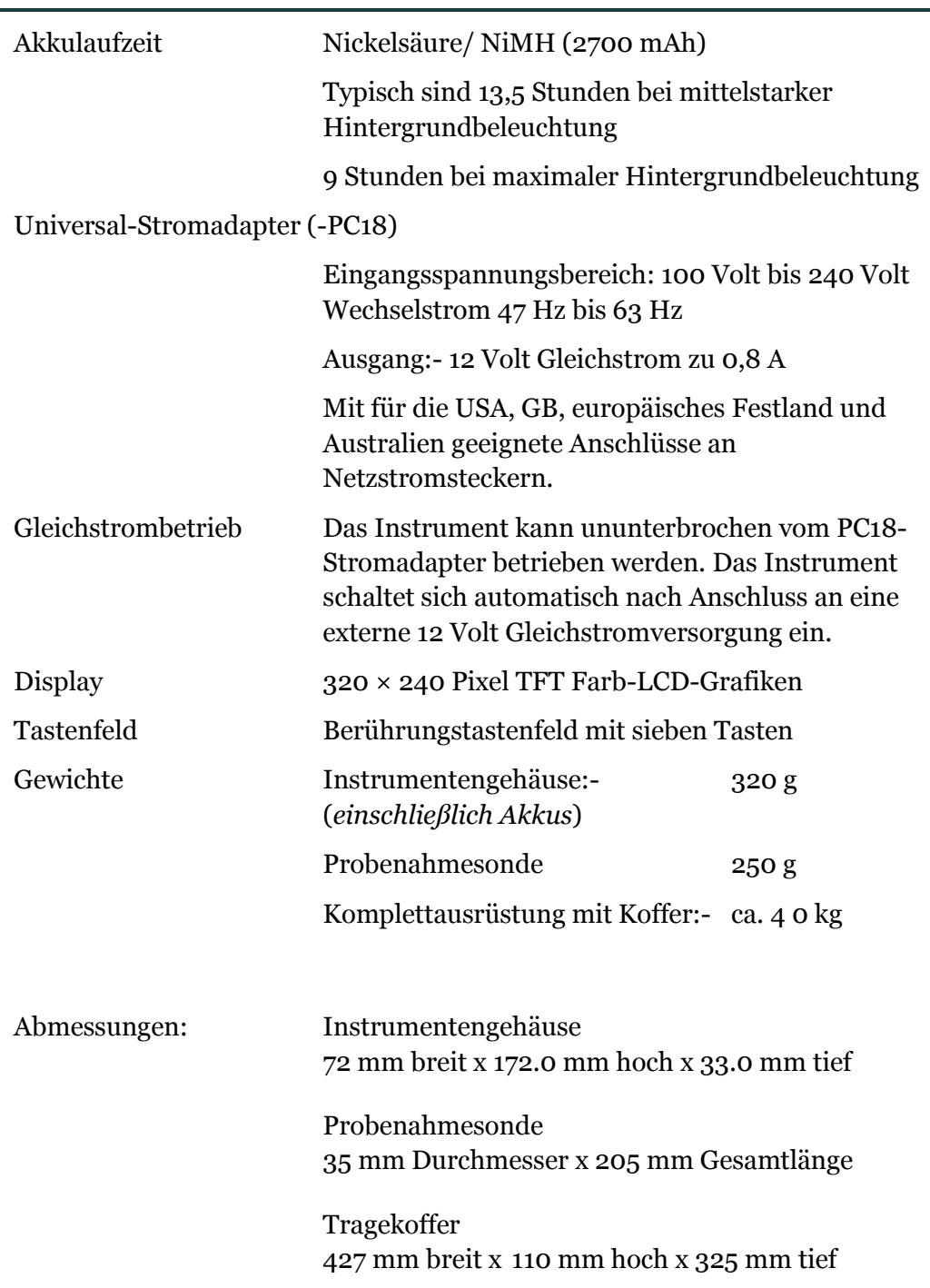

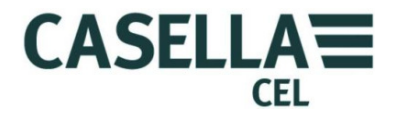

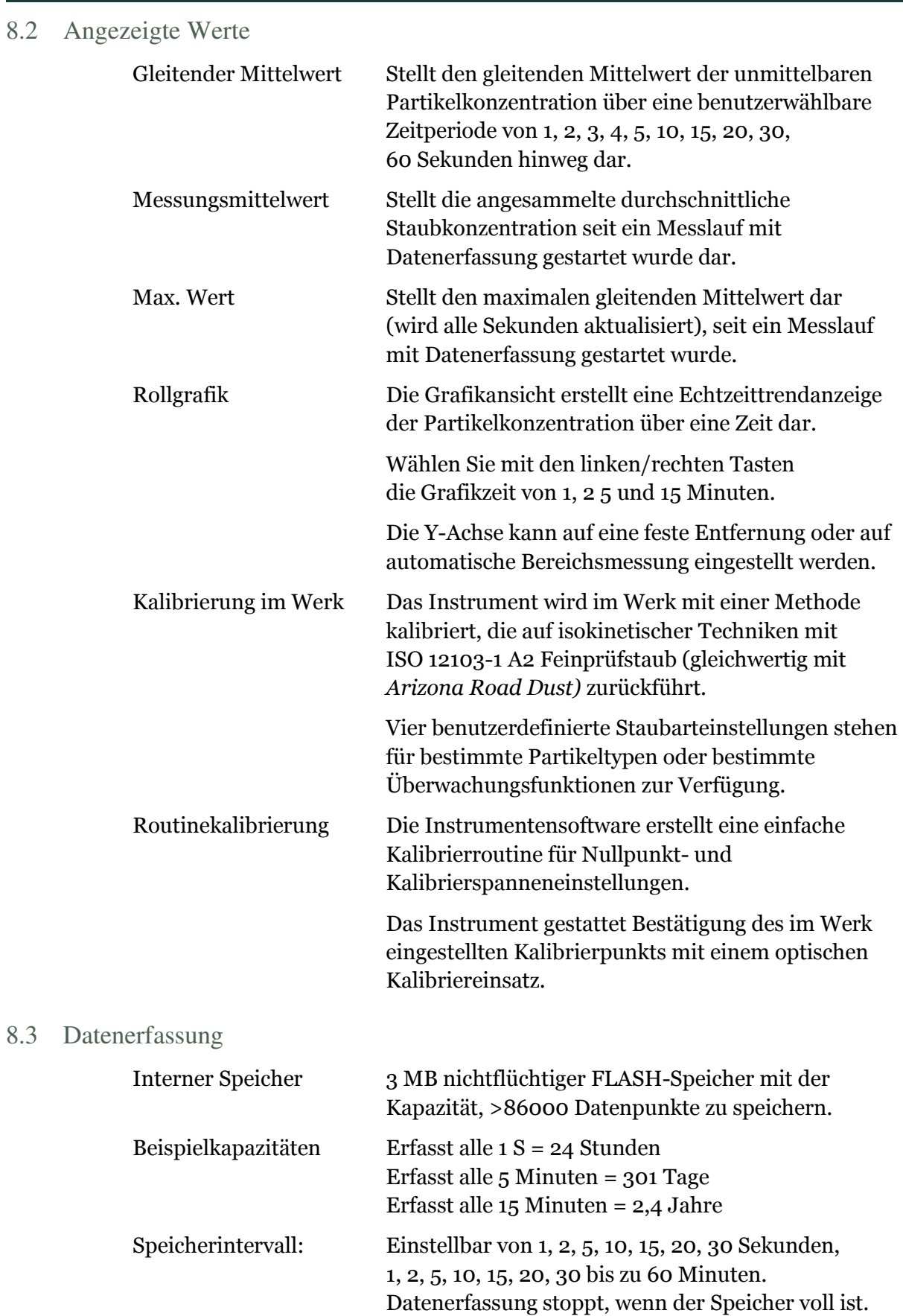

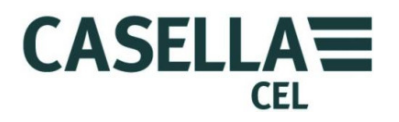

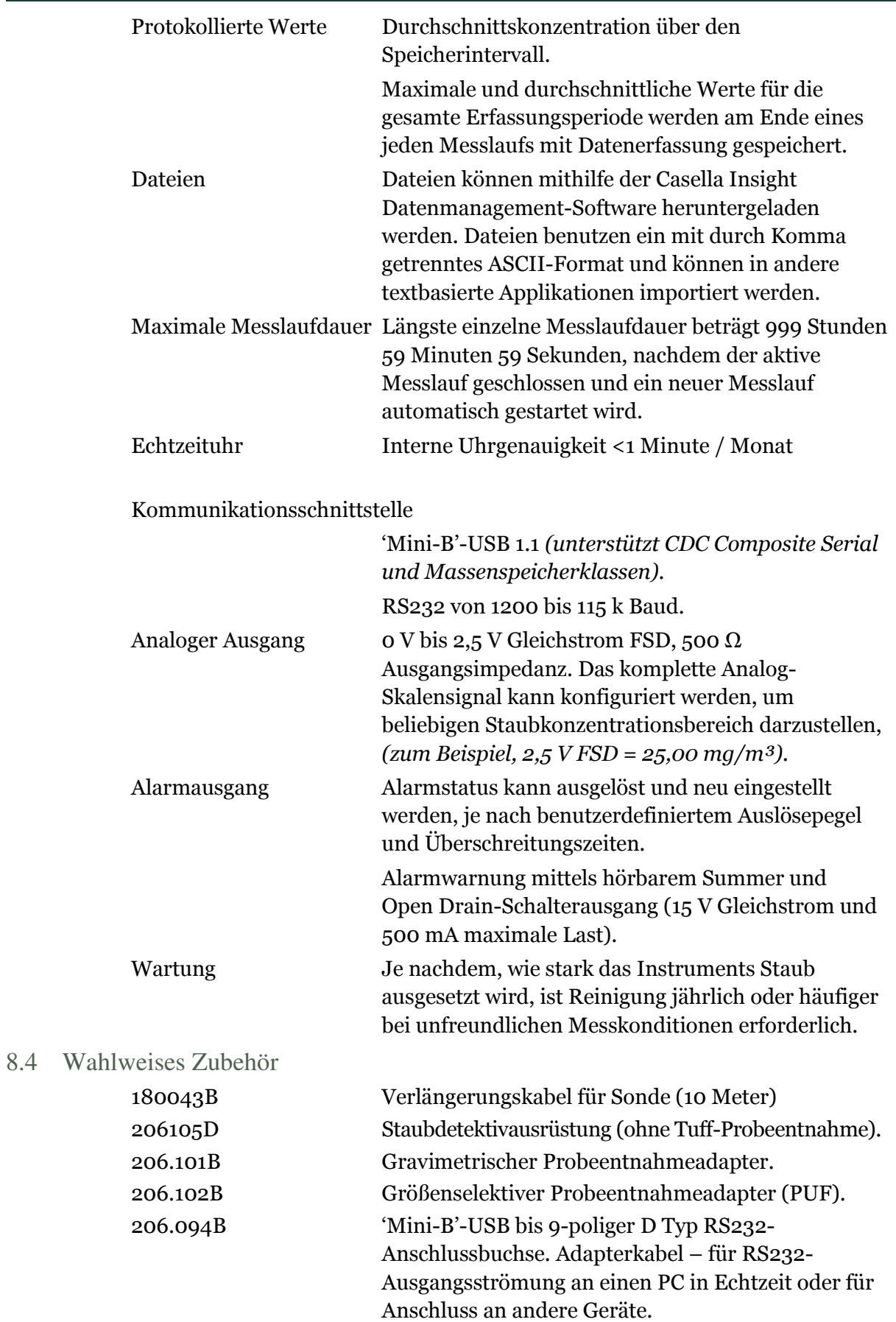

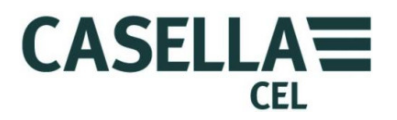

### 8.5 Normeneinhaltung

Das Microdust Pro-Instrument entspricht der EMC-Direktive 89/336/EEC der Europäischen Union. Es wurde nach dem standardmäßigen Lieferplan getestet und entspricht den folgenden Normen:

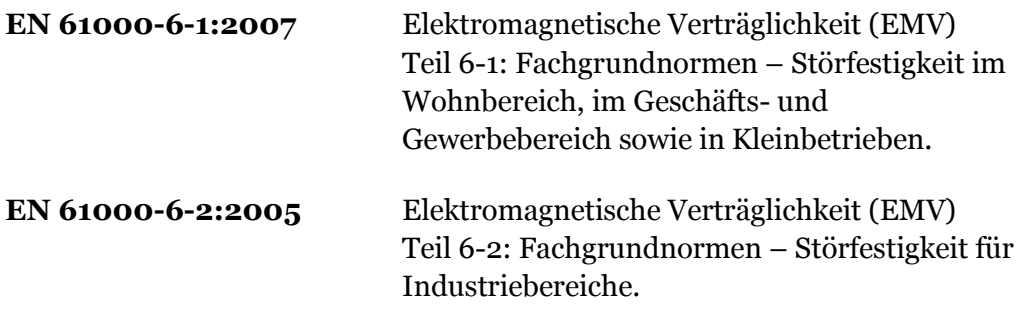

### IEC 61000-6-3:2007+A1:2011 (E)

Elektromagnetische Verträglichkeit (EMV) Teil 6-3: Fachgrundnormen – Emissionsnormen für Wohnbereich, Fach- und Gewerbebereich sowie in Kleinbetrieben.

### IEC 61000-6-4:2007+A1:2011 (E)

Elektromagnetische Verträglichkeit (EMV) Teil 6-3: Fachgrundnormen – Störfestigkeit für Industriebereiche.

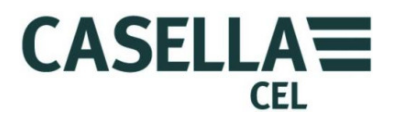

# 9 Wartung und Instandhaltung

Casella Measurement verfügt über eine hauseigene Wartungsabteilung, die eine komplette Reihe Reparaturarbeiten und Kalibrierdienste für von Casella gefertigte Produkte anbietet. Bitte wenden Sie sich an die Wartungsabteilung in Bedford oder Ihren Händler vor Ort, für Details zur kompletten Reihe von verfügbaren Dienstleistungen.

Um Geräte zur Reparatur zurückzuschicken, packen Sie es ordentlich in die ursprüngliche Verpackung oder einem gleichwertigen Material, und s enden Sie es voll versichert und frankiert an die folgende Adresse:

> Casella Measurement (Service Department) Regent House Wolseley Road Kempston Beds MK42 7JY Großbritannien

 **WICHTIG** Alle Instrumente, die für eine Reparatur zurückgesendet werden, müssen von einem Dokument begleitet werden,das Folgendes identifiziert:-

- Eine vollständige Liste des Paketinhalts.
- Symptome der Störung oder Beschreibung der Wartungsanforderungen.
- Details zu allen erforderlichen Reparaturen oder Kalibrieraufgaben.

Für Wartungsarbeiten außerhalb Großbritanniens senden Sie das Instrument an Ihre Casella Zweigstelle oder Ihren Händler vor Ort.

### 9.1 Linsenbeschmutzung

Zusammen mit allen Teilen der optischen Gerätschaft, können die Microdust Pro-Instrumentlinsen mit Partikeln kontaminiert werden, die sich auf freigelegte Flächen absetzen. Über eine Zeit hinweg kann dies die Instrumentengenauigkeit reduzieren oder es dem Instrument erschweren, eine stabile Nullzählung vorzunehmen.

Die optische Kammer und ihre Linse auf der Probenahmesonde wurden sorgfältig konstruiert, um die Reinigungsanforderung zu reduzieren. Aber um die Nutzungsdauer des Instruments zu verlängern, müssen Sie diese Aufgaben nach jedem Messbetrieb vornehmen.

Gründliche Ausspülung mit Reinluft von dem Spülschlauch kann helfen, schwere Verschmutzungen innerhalb der Sonde freizusetzen und zu beseitigen.

Wird die Sonde nach regelmäßigen Einsätzen in Umgebungen mit hohen Staubkonzentrationen stark beschmutzt (wie auf dem Statusdisplay identifiziert wird), werden niedrigere Messbereiche (im Besonderen  $2.5$  mg/m<sup>3</sup>) ausgeschaltet. Das Instrument fährt jedoch den Betrieb mit höheren Messbereichen fort.

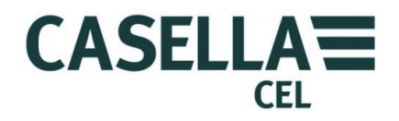

# Reinigung der Linse

- 1. Befestigen Sie den Luftschlauch mit Gummiball an die Ansaugöffnung der Sonde.
- 2. Verschieben Sie die Sondenhülse, um die Entnahmekammer zu öffnen.
- 3. Pumpen Sie kräftig, um allen Staub oder Schmutz von der Linsenoberfläche abzublasen.

# Kontinuierliche Spülverfahren

Für spezielle langfristige Probeentnahmen, oder wenn Sie Messungen mit hohen Konzentrationen vornehmen müssen, können Sie eine kontinuierliche Quelle sauberer, trockener und gefilterter Luft zum Spülen benutzen und die optischen Komponenten innerhalb der Sonde beschützen. Behalten Sie eine Spüldurchflussrate von ca. 5-10 % der Hauptentnahmerate bei.

Wenn immer eine kontinuierliche Spülung der Sondenoptik benutzt wird, müssen die Partikelproben in und durch die Messkammer der Sone gesaugt werden, indem eine größere Entnahmedurchflussrate benutzt wird. Wenn Sie dies nicht tun, wird die saubere Luft zum Spülen den Eintritt von Partikelstoff verhindern. Der Spülluftdurchfluss wird dann einen Verdünnungseffekt aufweisen, und deshalb empfehlen wir, dass das gesamte Probeentnahmesystem im Vergleich zu einem gravimetrischen Ergebnis kalibriert wird, um optimale Genauigkeit zu erreichen.

Wurde die Sondenoptik bereits schwer kontaminiert, ist es erforderlich, das Instrument an Casella Measurement zur Reinigung und Neukalibrierung zurückzuschicken. Beachten Sie, dass die Instrumentengewährleistung diesen Arbeitsgang oder allgemeine Wartung des Instruments NICHT deckt.

# 9.2 Allgemeine Wartung

- Benutzen Sie ein sauberes, leicht befeuchtetes Tuch, um die Außenseite des Instruments abzuwischen. Benutzen Sie nie ein scheuerndes, ätzendes oder Lösungsmittel enthaltendes Material, um das Instrument zu reinigen.
- Prüfen Sie den Akkufachzustand, wenn Sie die Akkus in das Instrument einlegen. Untersuchen Sie es auf Anzeichen von Rost, und sorgen Sie gegebenenfalls für Ausbesserungen.
- Entfernen Sie die Akkus vom Instrument, wenn es über eine längere Zeit nicht in Gebrauch steht (länger als 1 Monat).
- Lassen Sie das Instrument nicht nass werden. Vermeiden Sie Probeentnahme von hoher Feuchtigkeit oder nasser Partikel. Wenn Sie das Instrument von einer kalten in eine warme Umgebung umstellen, kann Kondensation auf optischen Komponenten kurzfristig den korrekten Betrieb beeinträchtigen.
- Microdust Pro ist ein empfindliches optisches Instrument. Vermeiden Sie schwere mechanische Erschütterungen oder Herunterfallen.

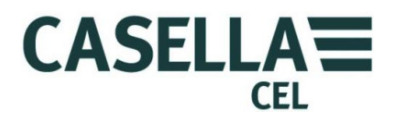

### 9.3 Tipps zur Wartung

Es befinden sich keine Teile im Microdust Pro-Instrument oder der Sonde, die vom Benutzer selbst gewartet werden können. Diese Bauteile NIEMALS öffnen.

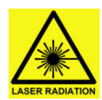

### **WARNUNG**

#### PRODUKT DER LASERKLASSE 1

Das Microdust Pro-Instrument ist ein in ein Gehäuse eingeschlossenes Lasersystem.

Die interne Laserstrahlung entspricht Klasse 2 unter normalen Arbeitsbedingungen und bei Störungen kann es der Klasse 3B entsprechen.

Laserquelle <20mW @ 635 nm.

Es besteht das Risiko sichtbarer Laserstrahlung, wenn geöffnet. Vermeiden Sie, sich dem Laserstrahl auszusetzen.

Dieses Produkt darf nur von zugelassenem und geschultem Personal geöffnet werden.

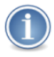

#### **WICHTIG**

Wenn Sie vermuten, dass das Instrument eine Elektrostörung aufweist, oder wenn eine Störung auch nach den nachsehenden Wartungsarbeiten noch vorhanden ist, senden Sie das Instrument nach Casella zur Reparatur zurück.

**Tabelle 1 Tipps zur Wartung** 

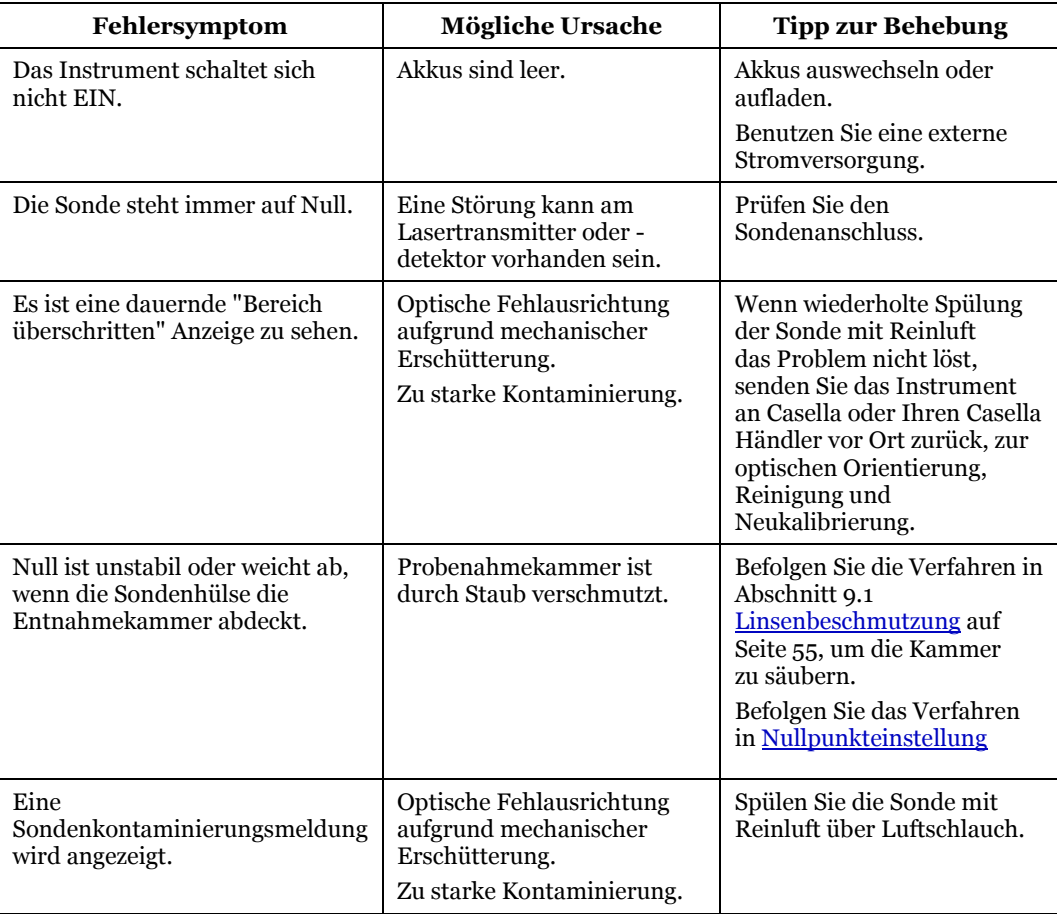

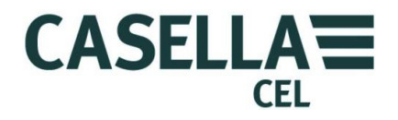

# 10 Kundendienst und Gewährleistung

Für Details der Gewährleistungsbedingungen, bitte gehen Sie auf die Casella Website unter www.casellameasurement.com

### 10.1 Prüfung und Tests

Um sicherzustellen, dass das Instrument den veröffentlichten technischen Daten entspricht, wird das Instrument gründlich getestet und seine Genauigkeit geprüft, bevor es das Werk verlässt. Alle technischen Informationen über jedes einzelne Instrument wird unter der Seriennummer des Instruments gespeichert, die Sie in aller Korrespondenz mit Hinsicht auf dieses Instrument angeben sollten.

### 10.2 Benutzerwartung

Es befinden sich keine Teile im Microdust Pro-Instrument oder der Probenahmesonde, die vom Benutzer selbst gewartet werden können.

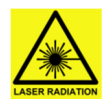

### **WARNUNG**

PRODUKT DER LASERKLASSE 1

Das Microdust Pro-Instrument ist ein in ein Gehäuse eingeschlossenes Lasersystem.

Die interne Laserstrahlung entspricht Klasse 2 unter normalen Arbeitsbedingungen und bei Störungen kann es der Klasse 3B entsprechen.

Laserquelle <20 mW @ 635 nm.

Es besteht das Risiko sichtbarer Laserstrahlung, wenn geöffnet. Vermeiden Sie es, sich dem Laserstrahl auszusetzen.

Dieses Produkt darf nur von zugelassenem und geschultem Personal geöffnet werden.

Öffnen Sie sie NIEMALS das Instrument, um zu versuchen, Reparaturen vorzunehmen. Ihre Gewährleistung wird sofort ungültig, wenn Sie aus irgendeinem Grund versuchen, das Gerät zu öffnen.

Falls Sie vermuten, dass das Instrument einen Fehler entwickelt hat, wenden Sie sich an Ihre Casella Zweigstelle oder Ihren Händler vor Ort, um einen Kundendienst und eine Reparatur abzusprechen.

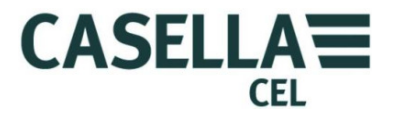

# ANHANG - Serielle Kommunikationsschnittstelle

# 11 Befehl für Fernsteuerung

Das Microdust Pro-Instrument kann mit einem einfachen seriellen Kommunikationsprotokoll abgefragt und gesteuert werden. Zur Kommunikation mit dem Instrument können Sie ein Terminalemulationsprogramm benutzen, zum Beispiel Microsoft "HyperTerminal".

Der Mini-USB-Stecker am Sockel des Instruments verfügt über Adapter für sowohl USB-Konnektivität wie auch serielle RS232-Kommunikationen. Zugriff auf die RS232-Signalpegelverbindungsstifte können mithilfe der Kabeleinheit 206094B erhalten werden, die einen standardmäßigen 9-Pol-Sub-D-RS232- Stecker erstellt.

Wenn über USB an einen PC verbunden, unterstützt das Instrument "Massenspeicher" und "Serielle Kommunikation über CDC"-Geräteklassen.

Die RS232-Hardwareverbindungsmethode eignet sich für den Anschluss an nicht auf PC basierte Geräte wie Datenspeicher.

Die RS232 Baudrate kann im "Systemtools"-Menü zwischen 1200 Baud bis 115 k Baud gewählt werden. Die seriellen RS232-Kommunikationsparameter sind darauf festgelegt, 8 Datenbits, 1 Stoppbit und keine Parität zu benutzen.

RS232 und serielle USB-Kommunikationsmethoden dürfen nicht gleichzeitig benutzt werden.

Der folgende Satz Befehle kann benutzt werden, um das Instrument abzufragen und zu steuern:-

# Befehl X – Echtzeitausgang starten

Das Instrument überträgt die durchschnittliche Partikelmessung, wie sie auf dem Display angezeigt wird. Die Messung wird zu Intervallen von 1 Sekunde aktualisiert.

Jede Übertragung endet mit dem Rücktasten-Zeilenvorschubzeichen (ASCII-Zeichen 0x0A 0x0D).

Beispiel:

```
2.87<CR><LF> 
2.55<CR><LF> 
2.60<CR><LF>
```
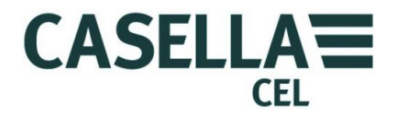

### Befehl Z – Echtzeitausgang stoppen

Das Instrument stoppt die Übertragung des Datenausgangs in Echtzeit.

### Befehl I – Ziel abfragen

Das Instrument überträgt eine durch Komma getrennte Zeichenreihe, die zwei ID-Zeichenreihen enthält.

- Die erste ID-Zeichenreihe ist die Anzahl im Datenlogger gespeicherter Protokolle.
- Die zweite ID-Zeichenreihe ist die Firmwareversion des Instruments.

Beispiel:

Casella CEL,(01234) 844100,K, 11,80-176087AXX<CR><LF>

### Befehl T – Herunterladen gespeicherter Protokolle

Das Instrument lädt alle in seinem internen Speicher gespeicherten Protokolle in den PC.

Beispiel:

```
Log close, 28/07/03,12:13:48, 129.396, 
129.445,28/07/03,12:13:42,0 [CR][LF] 
28/07/03,12:13:48, 129.361, 1 [CR][LF] 
28/07/03,12:13:46, 129.387, 2 [CR][LF] 
28/07/03,12:13:44, 129.439, 3 [CR][LF] 
Log close, 28/07/03,12:11:30, 240.920, 
240.947,28/07/03,12:11:22,4 [CR][LF] 
28/07/03,12:11:30, 240.882, 5 [CR][LF] 
28/07/03,12:11:28, 240.909, 6 [CR][LF] 
28/07/03,12:11:26, 240.897, 7 [CR][LF] 
28/07/03,12:11:24, 240.920, 8 [CR][LF] 
28/07/03,12:11:22, 240.937, 9 [CR][LF] 
28/07/03,12:11:20, 240.935, 10 [CR][LF] 
28/07/03,12:11:18, 240.943, 11 [CR][LF] 
28/07/03,12:11:16, 240.935, 12 [CR][LF]
```
Befehl R – Instrument ID einstellen ID, Uhrzeit und Datum

Dieser Befehl befähigt Sie, Uhrzeit, Datum und zwei ID-Zeichenreihen mit Fernbedienung einzustellen. Diese Informationen werden auf dem Statusdisplay des Instruments angezeigt.

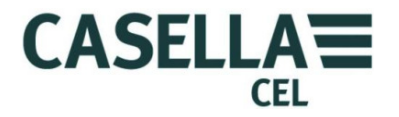

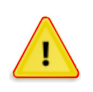

#### **ACHTUNG**

Alle im Instrument gespeicherten Protokolle werden gelöscht, wenn Sie diesen Befehl benutzen.

Übertragen Sie den Befehl 'R' und warten Sie auf eine Antwort 'D' vom Instrument, bevor Sie mit der Übertragung des Datensatzes beginnen.

Beispiel:

Übertragen R

Auf Empfang warten D

Datensatz übertragen:

Casella CEL,(01234)844100,K,28/07/03,12:30[CR][LF]

- Die maximale ID-Reihenlänge beträgt 16 Bytes.
- Das Datenformat ist TT/MM/JJ.
- Das Uhrzeitformat ist hh:mm mit dem 24-Stunden-Format.

### Befehl <D(?)> – 'Online'-Modusdaten

#### Antwort

```
<DATA,2013-11-27,15:41:07,INS,XXX.XXX,<10s,XXX.XXX,01m,XXX.XXX, 
05m,XXX.XXX,15m,XXX.XXX,60m,XXX.XXX,STE,XXX.XXX,TWA,XXX.XXX, 
SPA, XXX.XXX, ZER, XXX.XXX, SP1, XXX.XXX, FAC, nn.nnn> (CRLF)
```
#### Wobei:-

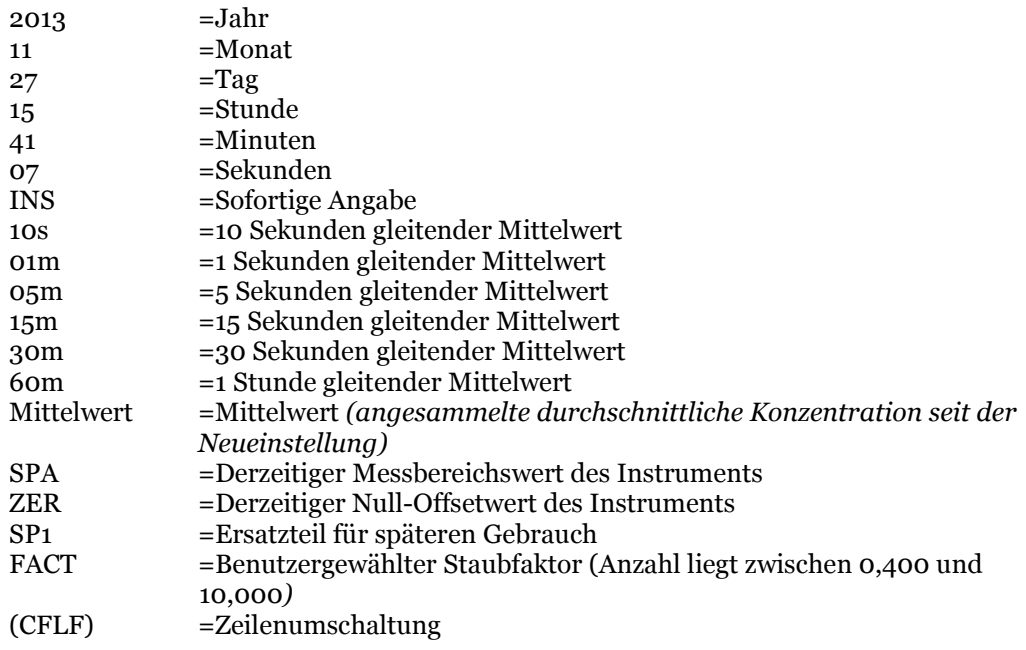

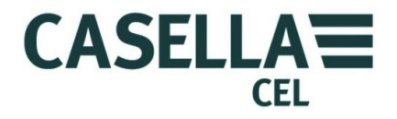

#### Anmerkungen:

Die Datum- und Uhrzeitwerte werden vom Microdust Pro-Instrument erzeugt und stellen den Zeitstempel des folgenden Datensatzes da.

XXX.XXX = Nummerische Staubkonzentrationswerte in mg/m3. Veränderliche Dezimalpunktposition, keine führenden Nullen.

Der Mittelwert wird um Mitternacht erneuert.